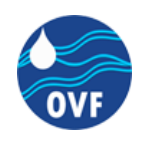

**Projekt neve:**

## **Regionális vízügyi, geoinformatikai és monitoring központ létrehozása**

**Projekt azonosítója: KEOP-2.2.2/C/14-2014-0001**

**Szerződés tárgya**

## **Térinformatikai szoftverek beszerzése, ezekhez szakértői kapacitás biztosítása**

# **Vízügyi Geoinformatikai Portál**

# **Felhasználói kézikönyv**

# **Projektgazda: Országos Vízügyi Főigazgatóság**

# **Készítette: ESRI Magyarország Kft**

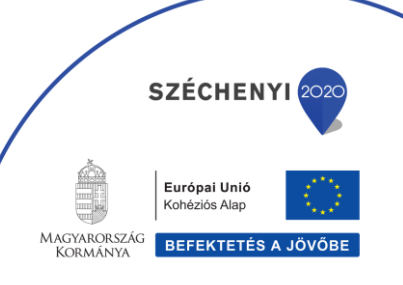

Felhasználói kézikönyv Verziószám: v2.00 1/48

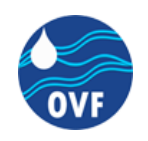

## **DOKUMENTUM INFORMÁCIÓ**

## **Dokumentum verzió:**

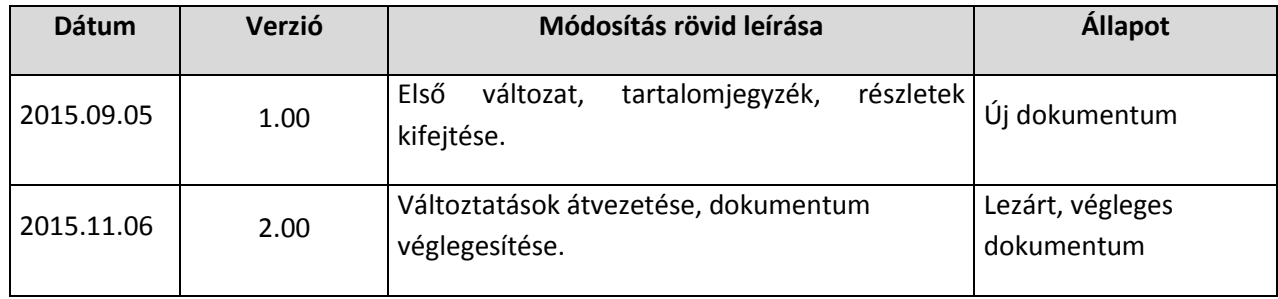

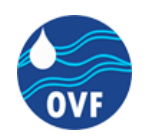

## Tartalomjegyzék

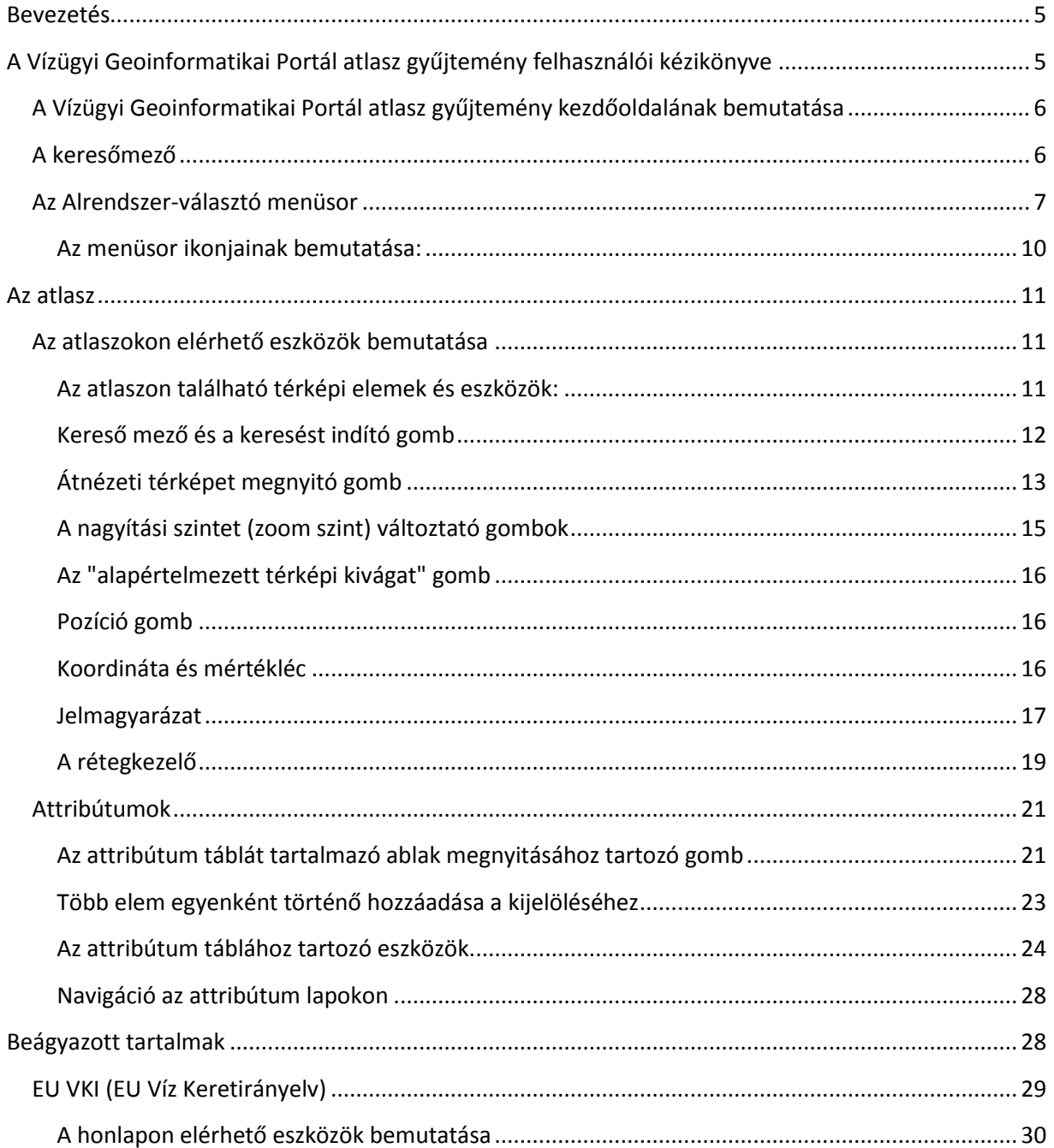

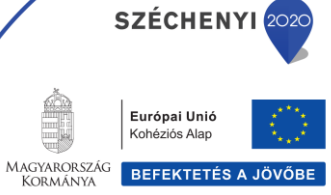

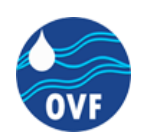

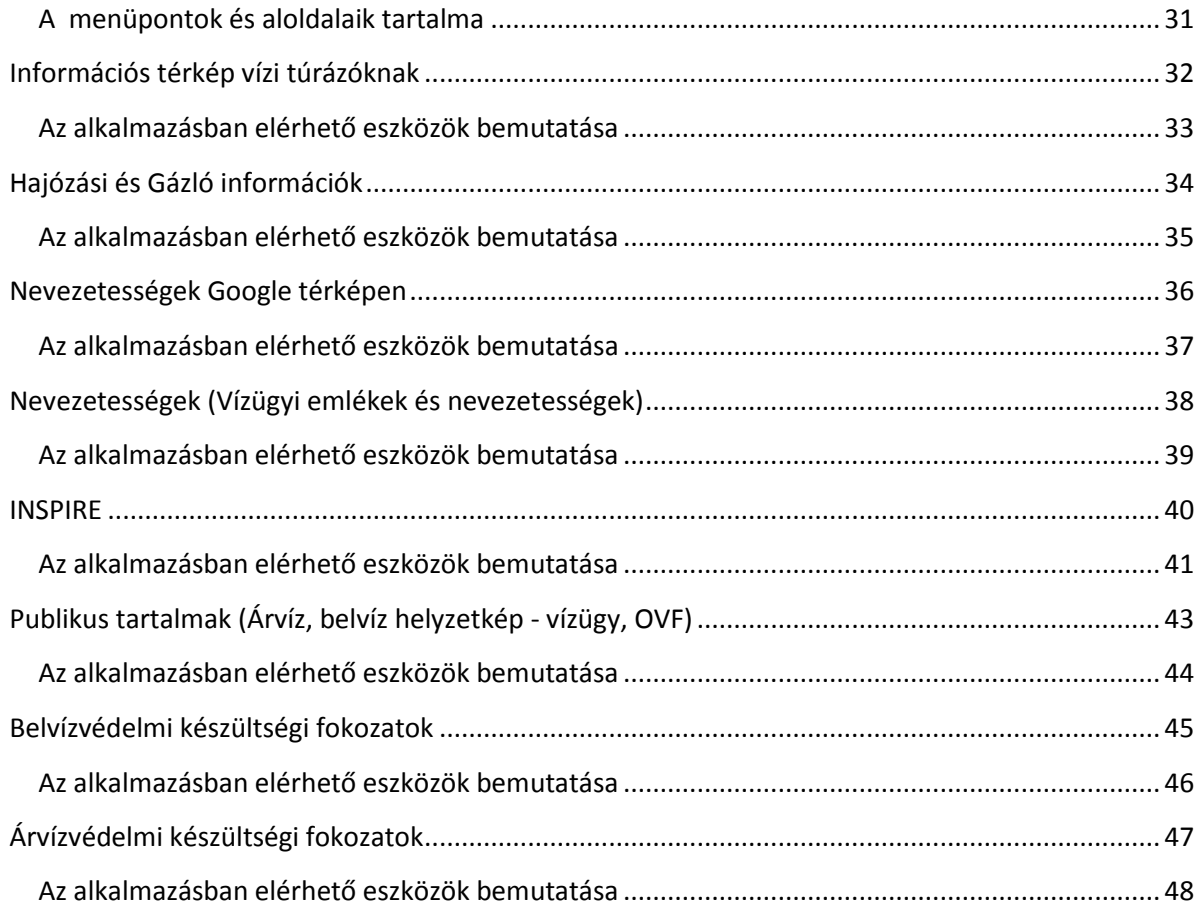

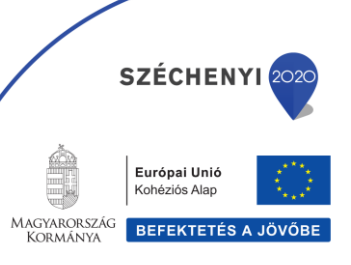

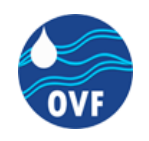

## <span id="page-4-0"></span>**Bevezetés**

A jelen felhasználói kézikönyv célja, a Vízügy egységes Geoinformatikai rendszerén, az Esri Portal for ArcGIS által biztosított környezetre felépített és fejlesztett Vízügyi Geoinformatikai Portál Atlasz gyűjtemény kezeléséhez szükséges ismerteket átadja.

## <span id="page-4-1"></span>**A Vízügyi Geoinformatikai Portál atlasz gyűjtemény felhasználói kézikönyve**

Az alkalmazás indítása a vízügyi honlap(ok)on, vagy a munkaállomáson beállított indító ikon kiválasztással és kattintással, illetve a direkt elérés címének böngészőbe gépelésével lehetséges.

Direkt elérés címe: <https://ovftif01.ovfgov.ad.vizugy.hu/atlaszapps/BelviziUzemiInformaciokAtlasz/>

Az alkalmazás futtatására bármely ismert web böngésző alkalmas.

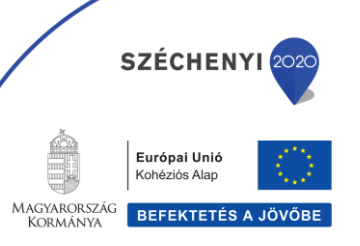

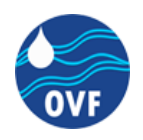

## <span id="page-5-0"></span>**A Vízügyi Geoinformatikai Portál atlasz gyűjtemény kezdőoldalának bemutatása**

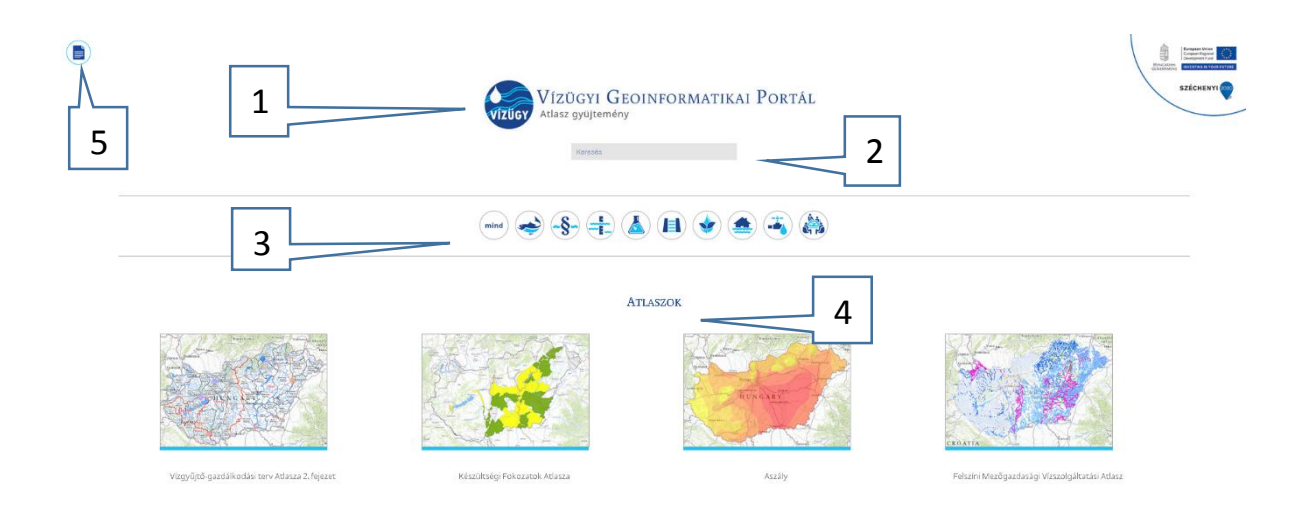

Az Atlasz gyűjtemény elindítását követően a böngészőben a fent látható felület jelenik meg.

A kezdőlapon:

- 1. Az oldal tetején a logó mellett a Portál neve olvasható
- 2. Alatta közvetlenül egy keresőmező helyezkedik el
- 3. Két vékony halványszürke vonal között az alrendszer-választó menüsör található
- 4. A kezdőoldalon ez alatt az alrendszer-választó menüsorban aktivált alrendszerhez tartozó atlaszok jelennek meg feltöltési sorrendben
- 5. Felhasználói kézikönyv megnyitására szolgáló gomb

## <span id="page-5-1"></span>**A keresőmező**

A keresőmezőben a Portálon megjelenő, a gyűjteményben tárolt atlaszokra lehet keresni. A kereső képes az atlaszok nevének vagy a név egy részletének beírásával az atlaszok címében illetve az atlaszokhoz kapcsolt címkék szövegében keresni.

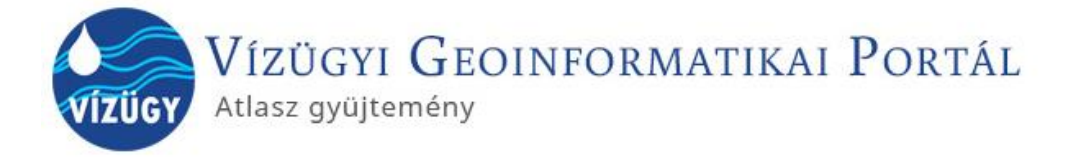

Keresés

Felhasználói kézikönyv Verziószám: v2.00 6/48 **SZÉCHENYI** 

Európai Unió Kohéziós Alap

BEFEKTETÉS A JÖVŐ

MAGYARORSZÁG

ng iangnse<br>Kormániv

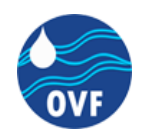

### A keresőmező alkalmazása:

- Kattintson a keresőmezőre, hogy a Keresés szöveg első karaktere előtt megjelenjen a kurzor!
- Gépelje be a keresett atlasz nevét, vagy
- Amennyiben nem ismeri annak pontos nevét, írja be azt a szót, amely alapján listáztatni kívánja az atlaszokat.
- A kereső ezután az éppen megnyitott oldalon látható atlaszok közül listázza a keresésnek megfelelő címmel vagy címkével rendelkezőket.

*Megjegyzés*: A kereső mindig az éppen aktuálisan böngészhető alrendszer atlaszaira hajtja végre a keresést, így amennyiben minden atlaszra szeretné a keresést lefuttatni

mind

**SZÉCHENY** 

Európai Unió Kohéziós Alap

**BEFEKTETÉS A JÖV** 

**MAGYARORSZÁG** 

LARORS<br>YR MÁNIY

az alrendszer-választó menüsorban a keresés megkezdése előtt kattintson a ikonra.

## <span id="page-6-0"></span>**Az Alrendszer-választó menüsor**

Az alrendszer-választó menüsor a Vízügyi Geoinformatikai Portál atlasz gyűjteményében tárolt atlaszok tematikus rendszerében való könnyű navigációt támogatja. Az atlaszok a témájuk alapján a vízügyi ágazat szakterületi alrendszereinek megfelelően kerülnek besorolásra, melyek között gyors és kényelmes szűrés hajtható végre a tematikus, szakterületi szűrő ikonokra való kattintással.

Az egérmutató egyes ikonok felé történő mozgatásával megjelenik a menüsorhoz tartozó alrendszer nevének felirata, ezzel könnyítve az egyes ikonok értelmezését.

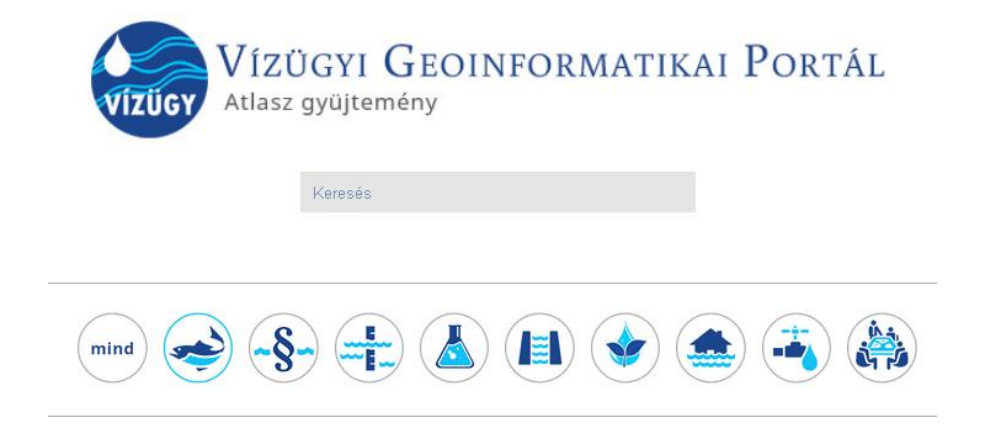

FOLYÓ- ÉS TÓGAZDÁLKODÁSI ALRENDSZER ÁTLASZAI

Felhasználói kézikönyv Verziószám: v2.00  $\sqrt{7/48}$ 

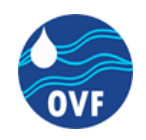

## Az alábbi ábrán példaként a Folyó- és tógazdálkodási alrendszer Atlaszai láthatók.

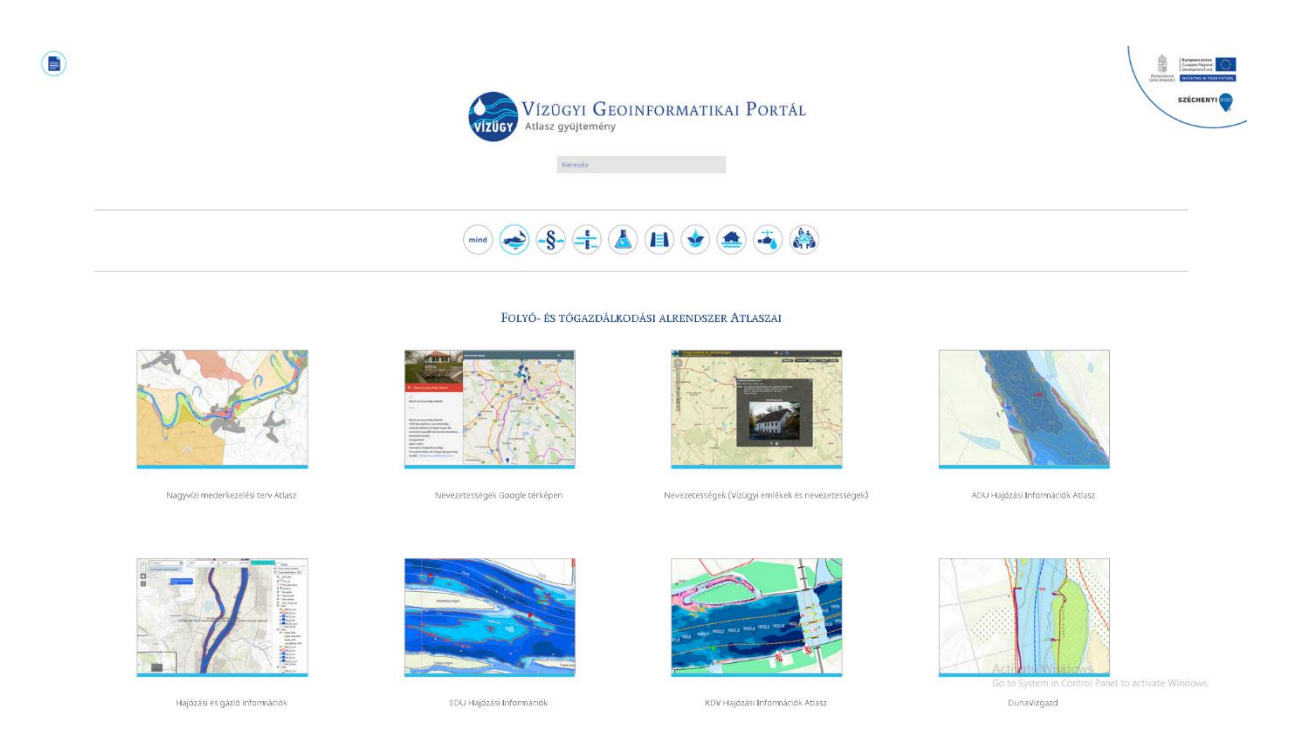

Az atlaszok nevei a bélyegképek alatt olvashatók. Egy adott atlasz megnyitásához az egér bal gombjával a bélyegképre történő egy szimpla kattintást követően, a böngészőben egy új lap nyílik meg, mely rövid töltést követően az elérni kívánt Webes térképalkalmazás betöltéséhez biztosít felületet.

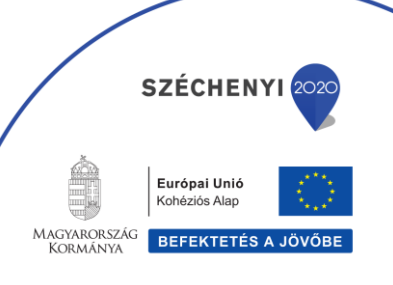

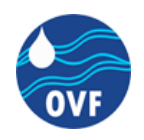

A töltés során a böngésző ablak közepén az alábbi ábrákon bemutatott animáció jelenik meg. Ez jelzi, hogy a rendszer felkészül a Webes térképalkalmazásra, a megjelenítéshez szükséges adatok és információk ekkor töltődnek be a webes alkalmazásfelületre.

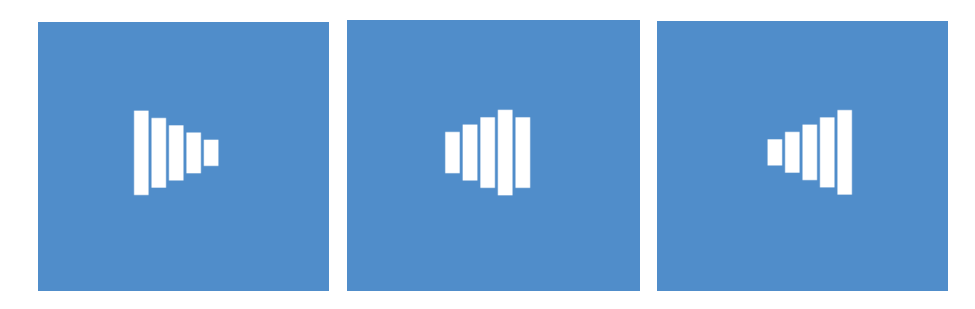

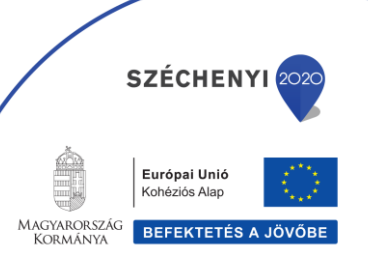

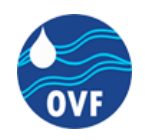

## <span id="page-9-0"></span>**Az menüsor ikonjainak bemutatása:**

A menüsor első ikonjától eltekintve minden egyes gomb egy-egy alrendszerhez van kapcsolva, így az alrendszer-választó menüsor alatt látható atlaszok köre a menüsor egyes ikonjainak aktiválásával megváltoztatható

## Az első ikon:

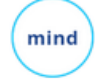

Az első ikonra kattintva a gyűjteményben található összes atlasz egyidejű listázására van lehetőség

Az egyes ikonokhoz tartozó alrendszerek nevei:

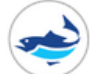

Folyó- és tógazdálkodási alrendszer atlaszai

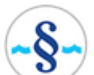

Vízkészlet-gazdálkodási alrendszer atlaszai

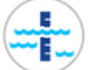

Vízrajzi alrendszer atlaszai

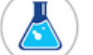

Vízminőségi alrendszer atlaszai

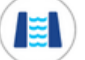

Védekezési alrendszer atlaszai

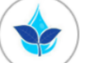

Vízrendezés és mezőgazdasági hasznosítás atlaszai

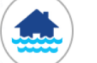

Árvízvédelmi alrendszer atlaszai

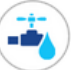

Vízközmű alrendszer atlaszai

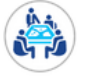

Vízgyűjtő-gazdálkodási alrendszer Atlaszai

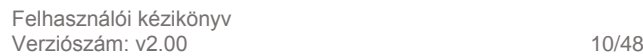

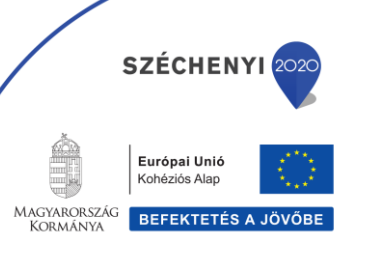

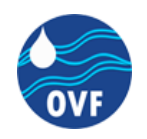

## <span id="page-10-0"></span>**Az atlasz**

Az egyes atlaszokra kattintva a későbbiekben bemutatott webes térképi alkalmazások nyílnak meg.

Az atlaszon való navigálás egér segítségével:

- A térképen való navigációhoz a bal egérgomb nyomva tartásával lehet a "pan" eszközt aktiválni. Ezzel a módszerrel a térképnek az adott nagyítási szint mellett a képernyőn látható kivágata változtatható meg.
- Az atlaszban található térképi felület nagyítási szintjének ("zoom szint"-jének) változtatására többek között az egér görgőjével van lehetőség. Az egérgörgő felfelé való görgetésével a zoom szint növelése ellenkező irányban a zoom szint csökkentése érhető el.

<span id="page-10-2"></span>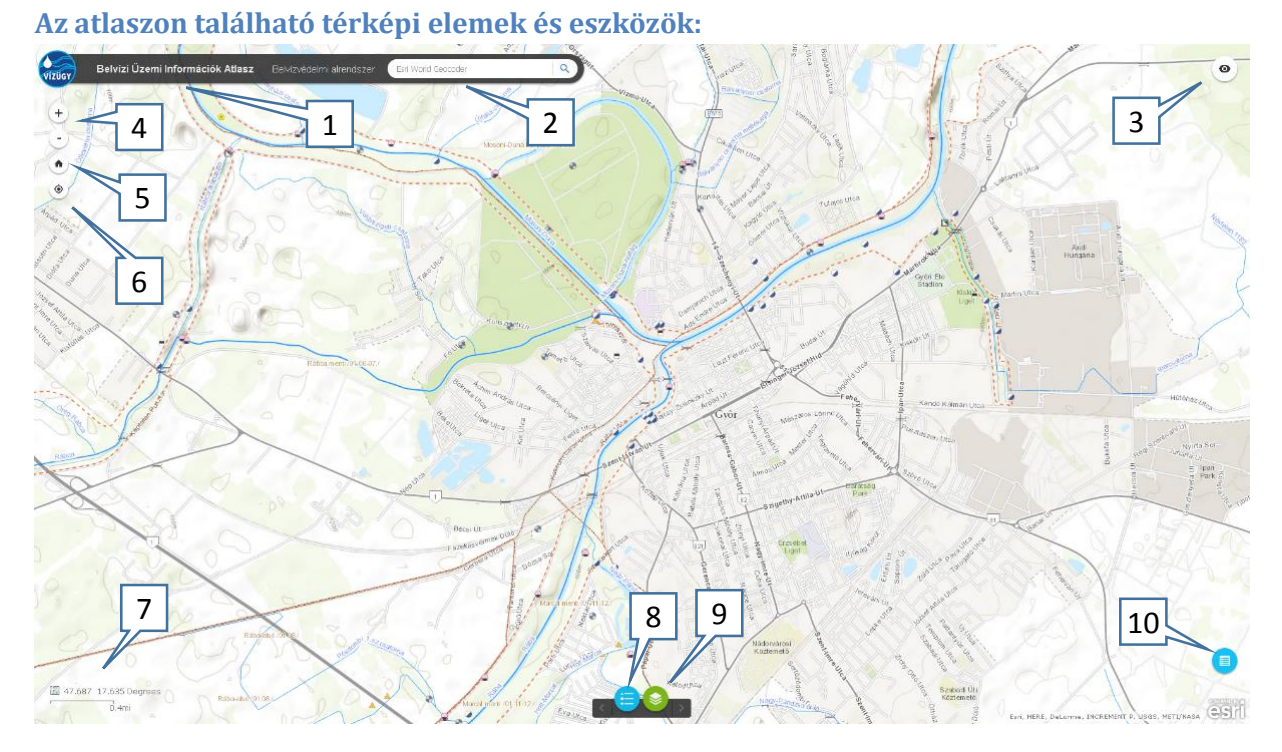

## <span id="page-10-1"></span>**Az atlaszokon elérhető eszközök bemutatása**

- 1. A térkép címe
- 2. Kereső mező és a keresést indító gomb
- 3. Átnézeti térképet megnyitó gomb
- 4. A nagyítási szintet (zoom szint) változtató plusz és mínusz gomb

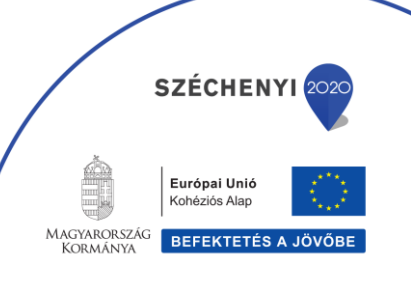

Felhasználói kézikönyv Verziószám: v2.00 11/48

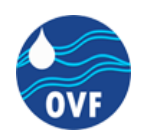

- 5. Az alapértelmezett térképi kivágatra való váltáshoz tartozó gomb (teljes Magyarország)
- 6. A felhasználó helyzetének megjelenítéséhez és a pozícióra való nagyításhoz tartozó gomb
- 7. Az aktuális térképi nézeten a kurzor helyzetéhez tartozó pont földrajzi koordinátája és a mértékléc
- 8. A jelmagyarázatot tartalmazó ablak megnyitásához tartozó gomb
- 9. A rétegkezelőt tartalmazó ablak megnyitásához tartozó gomb
- 10. Az attribútum táblát tartalmazó ablak megnyitásához tartozó gomb

## <span id="page-11-0"></span>**Kereső mező és a keresést indító gomb**

A keresőmezőben, ahogy az alkalmazás indítását követően olvasható az ESRI World Geocoder szolgáltatásának futtatásával lehetőség van cím szerinti keresésre és navigálásra a térképen.

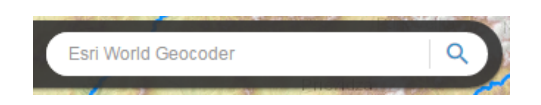

A keresőmezőbe történő gépeléssel a szolgáltatás folyamatosan ajánlatokat emel ki a mező alatt elhelyezkedő területen egy fehér négyzetben, melyben a címkereső által talált egyezések jelennek meg. (keresési eredmények)

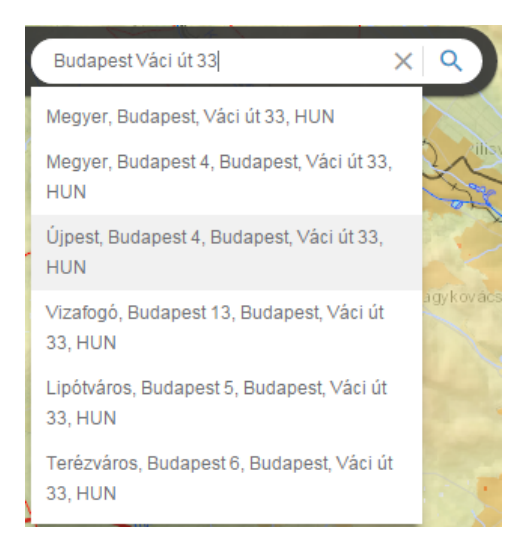

A keresés indítására a keresést indító gombra történő kattintással, illetve az enter billentyű leütésével van lehetőség, valamint a keresőmezőben felkínált találati lehetőségek közül a kurzorral való kattintással. Amennyiben az egeret egy adott keresési ajánlat fölé mozgatjuk, annak fehér háttere halványszürke színűvé válik.

Felhasználói kézikönyv Verziószám: v2.00 12/48

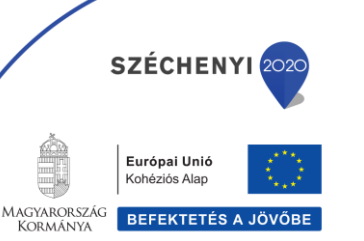

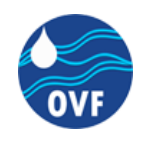

A keresőmezőbe gépelt karakterek eltávolítására a BackSpace-el történő törlésen kívül a szöveg jobb oldal látható X ikonra történő kattintással is lehetőség van.

A keresőszolgáltatás elindításával a keresőmezőbe gépelt szövegtől jobbra a korábbi X helyén egy körkörös mozgást végző nyíl jelenik meg, mely a címkereső szolgáltatás által végrehajtott művelet futását jelzi

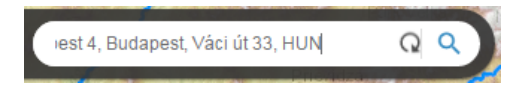

## <span id="page-12-0"></span>**Átnézeti térképet megnyitó gomb**

Az alkalmazás jobb felső sarkában (az átnézeti képen látható helyen) található az átnézeti térkép megjelenítésére szolgáló ablak megnyitására alkalmas kör alakú gomb.

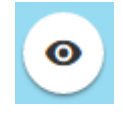

Az egeret az Átnézeti térkép megjelenítése alkalmas akciógomb felé mozgatva, annak fehér színű kör alakú háttere szürke színűre vált, ezzel jelezve, hogy az egérrel történő szimpla kattintás esetén lehetőség van a funkció aktiválására.

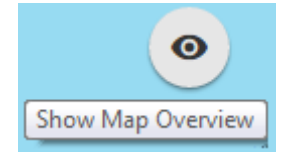

Amennyiben a kurzort továbbra is az Átnézeti térkép megjelenítése alkalmas akciógomb felett tartjuk, megjelenik egy információs ablak melyben a gombhoz rendelt funkció angol neve (Show Map Overview – Átnézeti térkép megjelenítése) olvasható.

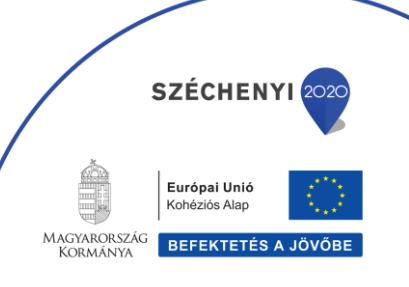

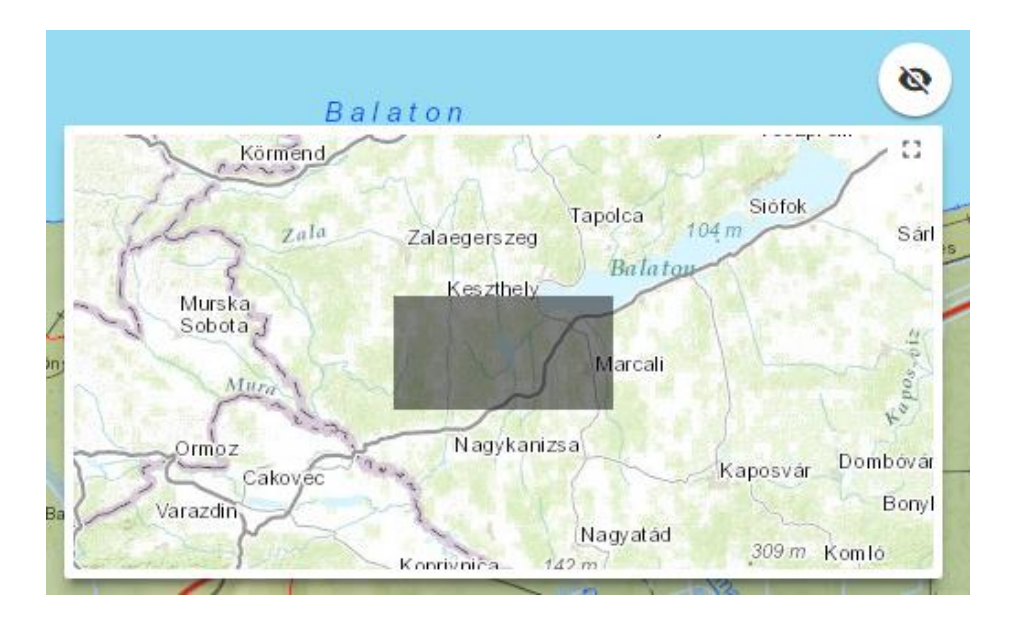

Az átnézeti térkép megnyitását követően az akciógombhoz tartozó jel megváltozik, a korábbi stilizált szem helyett egy áthúzott szem látható, mely ismét fehér háttérrel jelenik meg. Erre történő ismételt kattintással az átnézeti térkép megjelenítésére szolgáló ablak bezárható.

Az átnézeti térképen középen egy sötétszürke részben áttetsző négyzet látható, mely az alkalmazás elsődleges térképi felületén látható, aktuális nézethez tartozó területet fed le.

Amennyiben az egeret a szürke négyzet fülé mozgatjuk és bal egérgomb lenyomva tartásával (Drag) lehetőség van a téglalapot mozgatni, mellyel az alkalmazás elsődleges térképi felületén látható aktuális nézetet tudjuk módosítani.

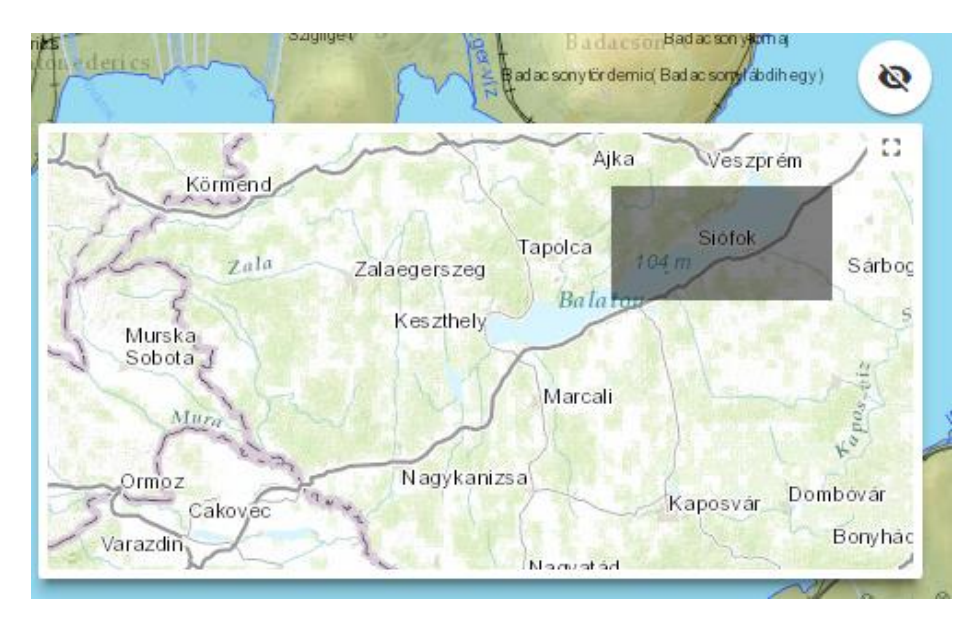

Felhasználói kézikönyv Verziószám: v2.00 14/48

BEFEKTETÉS A JÖVŐB

Magyarország<br>Kormánya

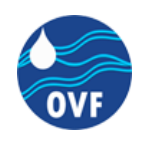

A négyzet áthelyezésére és ezzel az alkalmazás elsődleges térképi felületén látható aktuális nézet módosítására az egérgomb felengedésével van lehetőség. Ezt követően az átnézeti térképen az aktuálisan látható kivágat a szürke négyzet köré történő pozícionálással módosul. míg az alkalmazás elsődleges térképi felületén látható aktuális nézet a szürke téglalap által lefedett területtel azonosként jelenik meg.

Az átnézeti térkép jobb felső sarkában az akciógomb alatt található egy apró ikon, mely az átnézeti térképet megjelenítő ablak méretének változtatására szolgál.

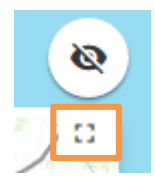

Az ikonra történő kattintással az átnézeti térkép mérete jelentősen megnövekszik, úgy hogy lényegében eltakarja az alkalmazás elsődleges térképi felületét. Ilyenkor a szürke négyzetnek az előzőekben bemutatott módon történő elmozdításával lehet a térképi nézetet változtatni.

## <span id="page-14-0"></span>**A nagyítási szintet (zoom szint) változtató gombok**

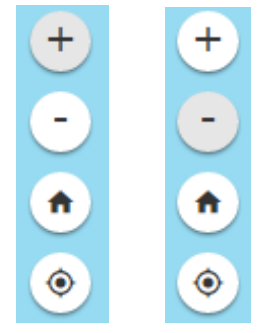

A fenti ábrán látható a nagyítási szint (zoom szint) változtatására szolgáló eszköz. A kurzort az egyes akciógombok fölé mozgatva annak fehér színű háttere halvány szürkére változik ezzel jelezve, hogy kattintással a hozzá tartozó funkció aktiválható. Egy kattintással a plusz jelre az aktuális kivágat középpontjához igazítva a nagyításra, ugyan ilyen formán a mínusz jelre kattintva a középponthoz igazítva kicsinyítésre van lehetőség.

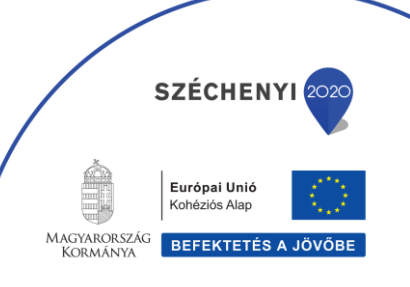

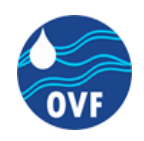

## <span id="page-15-0"></span>**Az "alapértelmezett térképi kivágat" gomb**

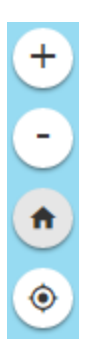

Az előzőkkel azonos eszköztáron a ház ikonnal ellátott akciógombra kattintva az alapértelmezetten beállított kivágatra lehet állítani az alkalmazás elsődleges térképi felületén látható aktuális nézet. Ez az alapértelmezett beállítás a térkép tartalmának megfelelően változhat, de a legtöbb esetben ez egy teljes Magyarországot befoglaló téglalapot jelent.

## <span id="page-15-1"></span>**Pozíció gomb**

A felhasználó helyzetének megjelenítéséhez és a pozícióra való nagyításhoz tartozó gomb

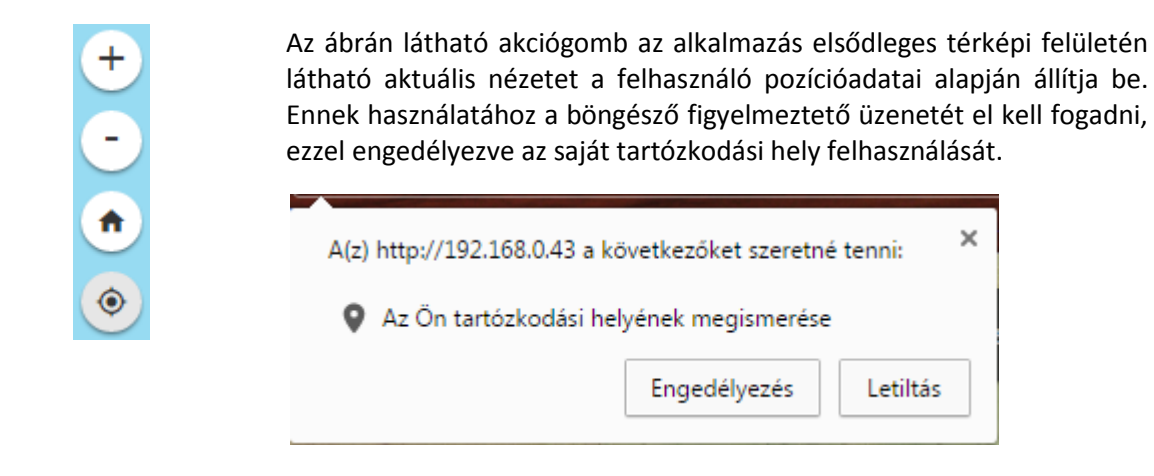

### <span id="page-15-2"></span>**Koordináta és mértékléc**

Az aktuális térképi nézet középpontjához tartozó pont földrajzi koordinátája és a mértékléc.

Az eszköz alap esetben a kurzor aktuális pozíciója alapján olvassa ki a megjelenített térkép földrajzi koordinátáit (Vetület: WebMercator) tizedes fokban. Az alkalmazás futtatásakor jól látható, hogy az egér mozgatásával az itt kiíratott értékek dinamikusan változnak.

Az eszköz ezen kívül alkalmas egy koordináta lekérdezésére és annak fix kiíratására is. Az eszköz bal oldalán található ikonra kattintva lehetőség van a másodlagos funkció aktiválására.

## **i** 46,977 18,103 Degrees

Ilyenkor az alábbi ábrán látható módon az ikont egy halványszürke keret öleli körbe, valamint a koordináták megjelenítésére szolgáló mezőben is egy a korábbiaktól eltérő szöveg olvasható:

**SZÉCHENYI** 

Európai Unió Kohéziós Alap

BEFEKTETÉS A JÖV

MAGYARORSZÁG

J LAINOINSE<br>DR M Á NIV.

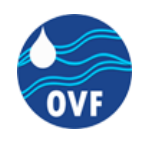

"Click the map to get coordinates" "*Kattints a térképre a koordinátáért*"

**因** Click the map to get coordinates

Ezután kattintással lekérdezhetjük egyetlen tetszőleges pont földrajzi koordinátáját.

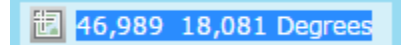

Az így lekérdezett értéket az eszköz kijelölhető formában jeleníti meg, amit így a vágólapra másolhat a felhasználó.

## <span id="page-16-0"></span>**Jelmagyarázat**

A jelmagyarázatot (Legend) tartalmazó ablak megnyitásához tartozó gomb az alábbi:

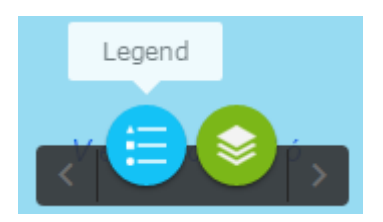

Az funkció aktiválásával egy lebegő ablak jelenik meg, melyen méretét annak jobb alsó sarkában található apró sötét színű négyzetekre bal egérgombbal egyet kattintva, azt lenyomva tartva van lehetőség megváltoztatni.

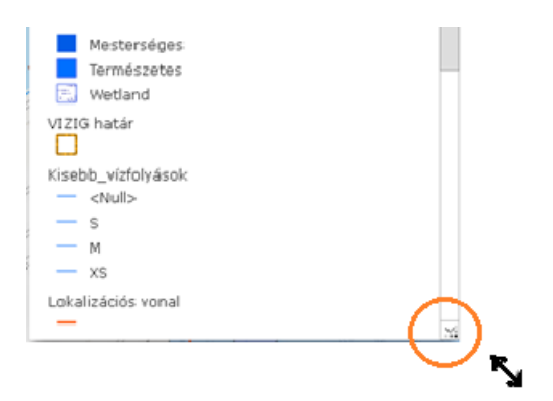

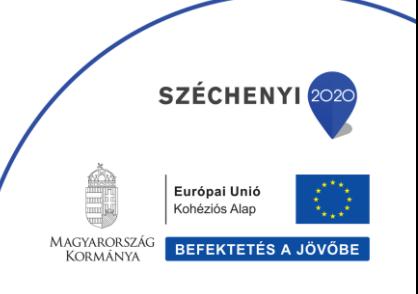

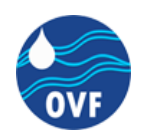

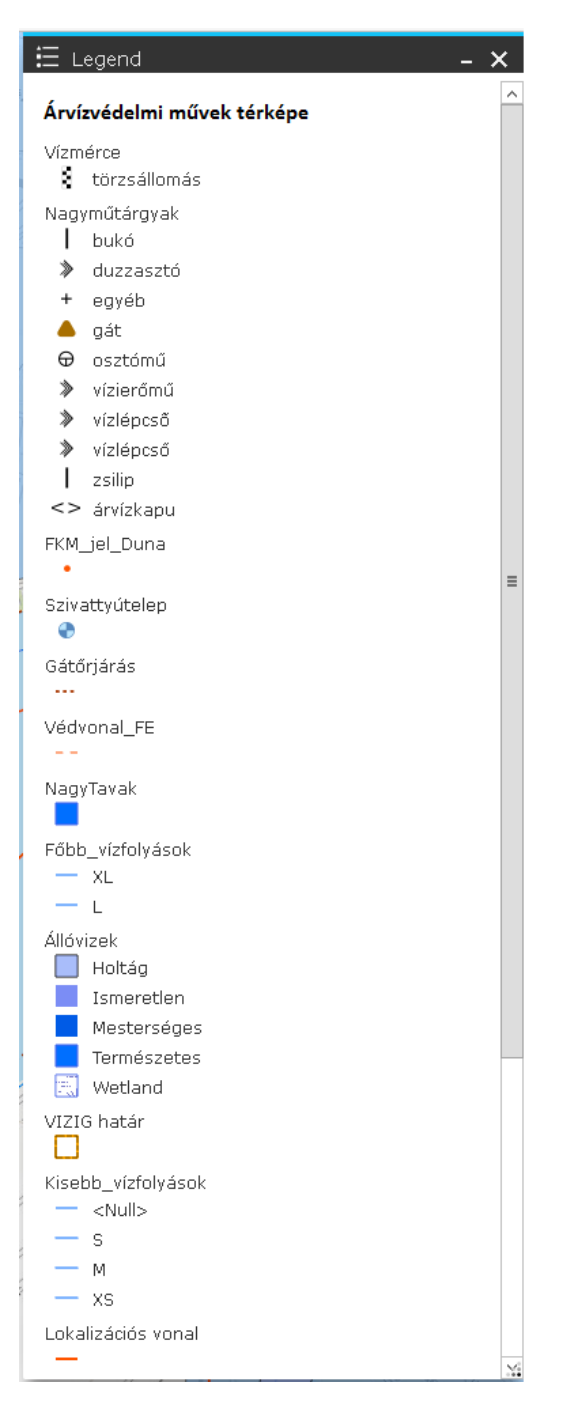

A fenti ábrán látható Jelmagyarázati ablakban (Legend), az adott térképhez tartozó és a rétegkezelőben (lásd: később) aktivált rétegeket, illetve a hozzájuk tartozó jelmagyarázati elemeket láthatjuk.

A rétegkezelő jobb oldalán elhelyezkedő szürke sávban található eszközzel a listán lefelé illetve felfelé történő gördítési funkció érhető el, melyet az egér görgőjével is aktiválhatunk amennyiben a Jelmagyarázat ablak területe felett tartjuk a kurzort.

Felhasználói kézikönyv Verziószám: v2.00 18/48

**SZÉCHENYI** 

Európai Unió Kohéziós Alap MAGYARORSZÁG BEFEKTETÉS A JÖVŐBE

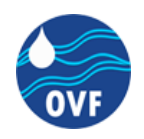

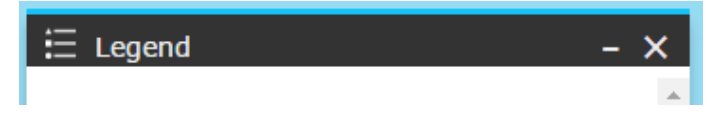

A Jelmagyarázat ablakban a "Legend" felirattól jobbra egy "minimise" és egy "close" funkció érhető el.

A "**minimise**" funkciót aktiváló vízszintes alulvonás jelre kattintva a Jelmagyarázat ablak egyetlen kör alakú erősen tónusos szürke árnyékkal kiemelt kék kör alakú gombbá zsugorodik össze.

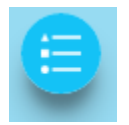

A Jelmagyarázat (Legend) akció gomb ikonjára bal egérgombbal történő kattintás esetén ismét a teljes Jelmagyarázatot tartalmazó ablak (az összehúzást megelőzően alkalmazott méretben) nyitható fel.

A "**close**" funkciót aktiváló X-re történő kattintással a Jelmagyarázatot tartalmazó ablak bezáródik.

A bezárást követően, amennyiben ismételten szükségünk van a jelmagyarázat megjelenítésére, úgy a Jelmagyarázat (Legend) akciógombra kattintva ismét az alapértelmezett ablakméret mellett jelenik meg a "Legend"

## <span id="page-18-0"></span>**A rétegkezelő**

A rétegkezelőt (Layer List) tartalmazó ablak megnyitásához tartozó gomb az alábbi.

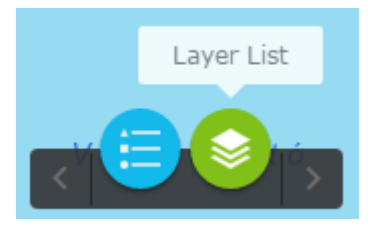

A kurzort a rétegkezelőt tartalmazó ablak megnyitásához tartozó akciógomb felé mozgatva annak zöld színe kis mértékben világosabbra vált, ezzel jelezve, hogy kattintással a hozzá tartozó funkció aktiválható.

Az funkció aktiválásával a Jelmagyarázathoz hasonlóan egy lebegő ablak jelenik meg melyen méretét annak jobb alsó sarkában található apró sötét színű négyzetekre bal egérgombbal kattintva, azt lenyomva tartva van lehetőség megváltoztatni.

Az alábbi ábrán látható Rétegkezelő ablak (Layer List) az adott térképhez tartozó rétegek listája látható. A webes térképi alkalmazás által megnyitott térképi állomány az alaptérképtől (lásd később) külön

Felhasználói kézikönyv Verziószám: v2.00 19/48

**SZÉCHENYI** 

Európai Unió Kohéziós Alap

**BEFEKTETÉS A JÖV** 

**MAGYARORSZÁG** 

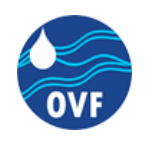

kezelhető, a megjelenő tematikus tartalom együttes eltűntetésére a legfeleső kék pipára történő bal kattintással van lehetőség. Ekkor a "check-box"-ban látható pipa eltűnik és az alkalmazás elsődleges térképi felületén csak az alaptérkép lesz látható.

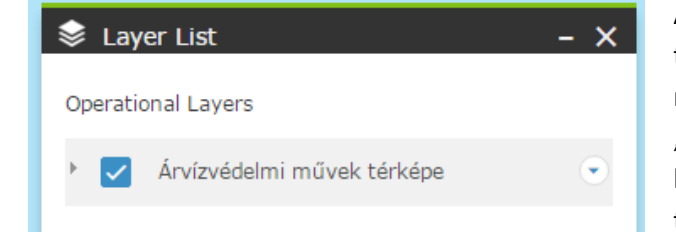

Amennyiben a legfelső sorban olvasható webes térképi állomány nevétől balra található kék mezőben a pipa nincs eltávolítva, lehetőség van a "check-box"-tól balra található jobbra mutató nyílra bal egérgombbal történő kattintással a webes térképhez tartozó rétegek listázására.

Az egyes rétegek láthatóságát hasonlóan a korábban leírtakhoz a réteg neve mellett, attól balra található kék négyzetben elhelyezett pipára kattintva lehet kikapcsolni, illetve az üres halványszürke körvonalú "check-box"-ra történtő kattintással bekapcsolni.

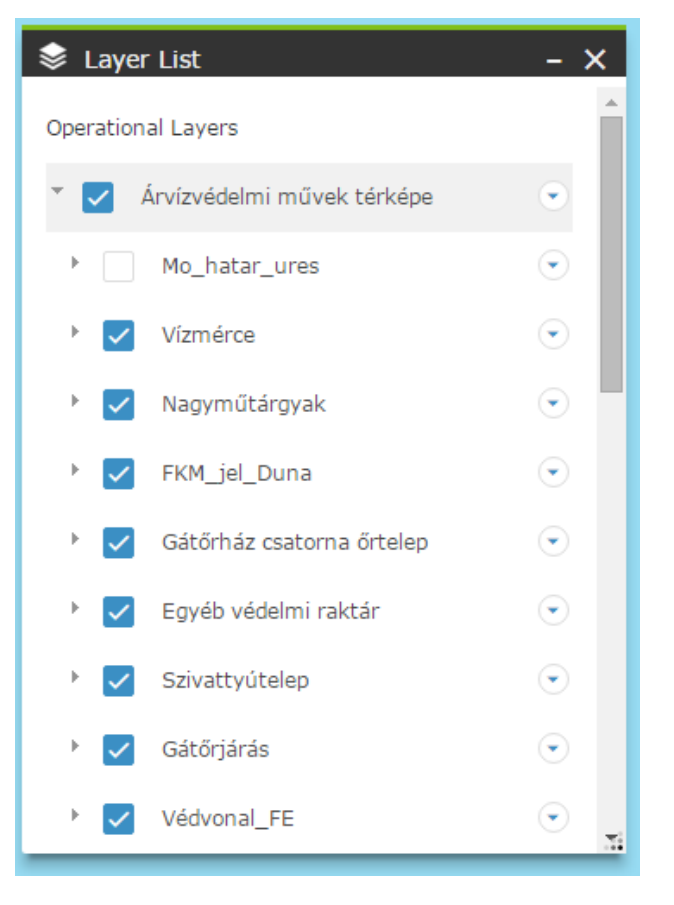

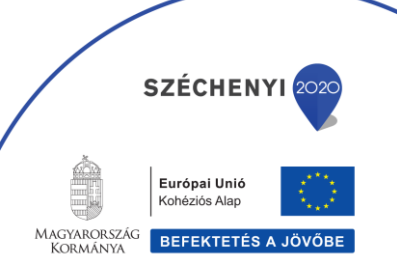

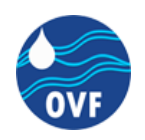

Az alábbi ábrán látható, hogy a rétegekhez tartozó szimbólumok, melyek a Jelmagyarázati (Legend) ablakban külön megtekinthetők a "Layer List" alatt is láthatóvá tehetők a réteg bal oldalán található szürke háromszögre bal egérgombbal történő egy kattintással.

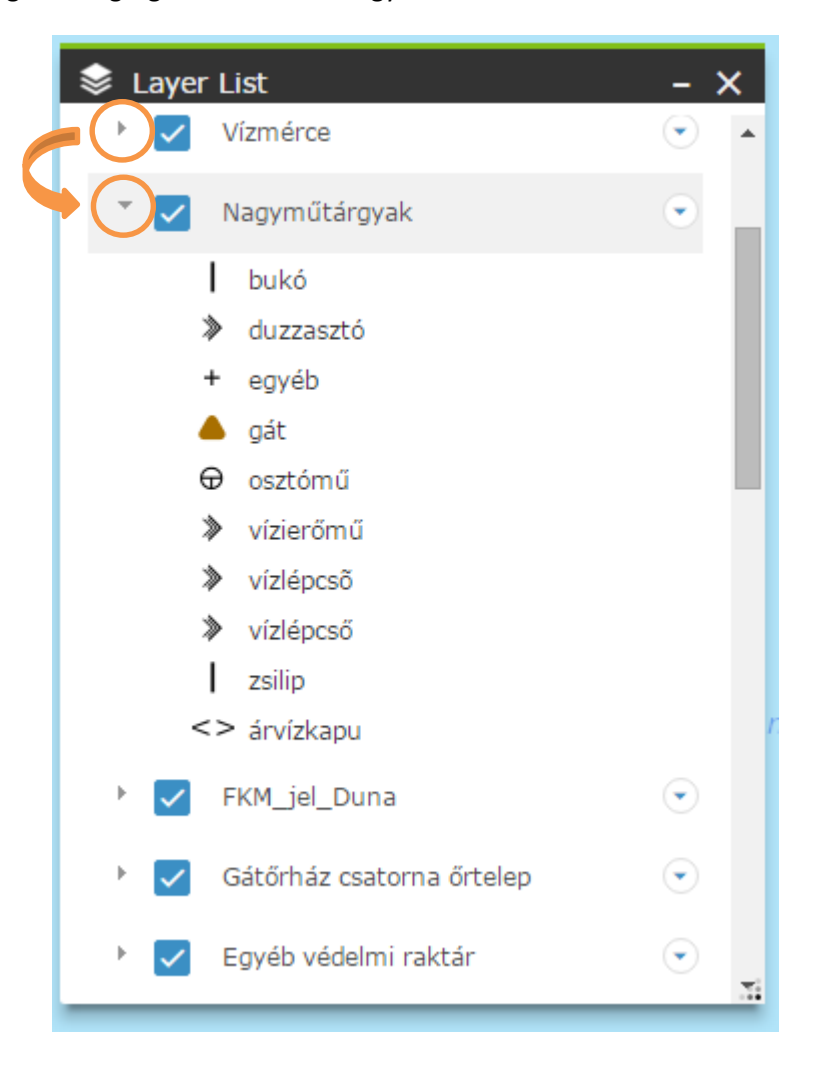

## <span id="page-20-0"></span>**Attribútumok**

## <span id="page-20-1"></span>**Az attribútum táblát tartalmazó ablak megnyitásához tartozó gomb**

A kurzort az attribútum táblát tartalmazó ablak (Attribute Table) megnyitásához tartozó akciógomb felé mozgatva annak kék színe sötétebbre vált, ezzel jelezve, hogy kattintással a hozzá tartozó funkció aktiválható.

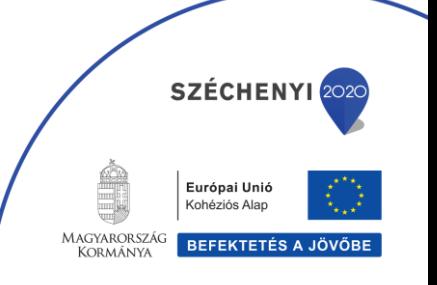

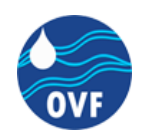

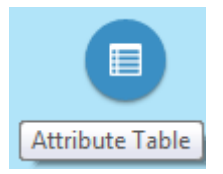

Az Attribútum táblát tartalmazó ablak az alkalmazás alsó felében nyílik meg, az alábbi ábrán látható módon. A leíró adatok tartalmazó táblázat világosabb színnel a táblázathoz tartozó speciális eszköztárak a táblázat felett közvetlenül egy vízszintes sávban sötétebb háttérrel jelennek meg.

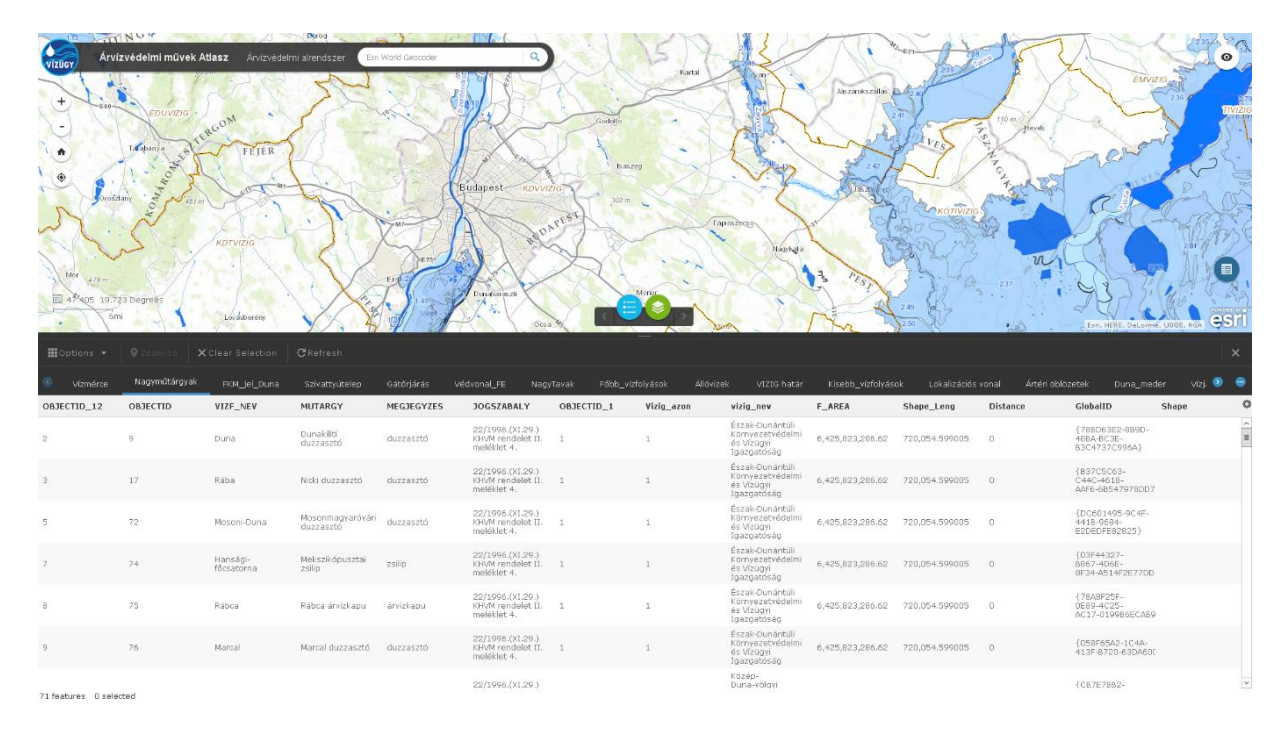

A táblázat első sorában az attribútumokhoz tartozó nevek jelennek meg vastagon szedve, alatta soronként váltakozik a táblázat celláinak háttérszíne (fehér és halványbarna) az egyes elemekhez tartozó értékek olvasásának megkönnyítése érdekében.

A táblázat elemeinek sorba rendezésére egy adott mező értéke alapján a mezőnév mellett látható lefelé illetve felfelé mutató nyilakkal van lehetőség. A sorba rendezés minden esetben újra definiálásra kerül, amennyiben egy másik oszlop alapján újból lefuttatjuk a funkciót.

A táblázat sorai kijelölhetők a bal egérgombbal történő kattintás esetén, ekkor az adott sorban található cellák háttérszíne kékre vált.

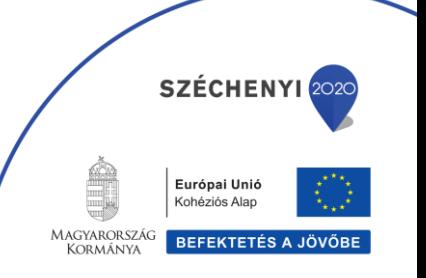

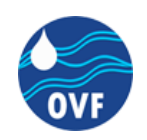

#### **Regionális vízügyi, geoinformatikai és monitoring központ létrehozása KEOP-2.2.2/C/14-2014-0001**

Országos Vízügyi Főigazgatóság Cím: 1012 Budapest, Márvány utca 1/D. · Telefon: +36 1 225-4400 · Web: www.ovf.hu

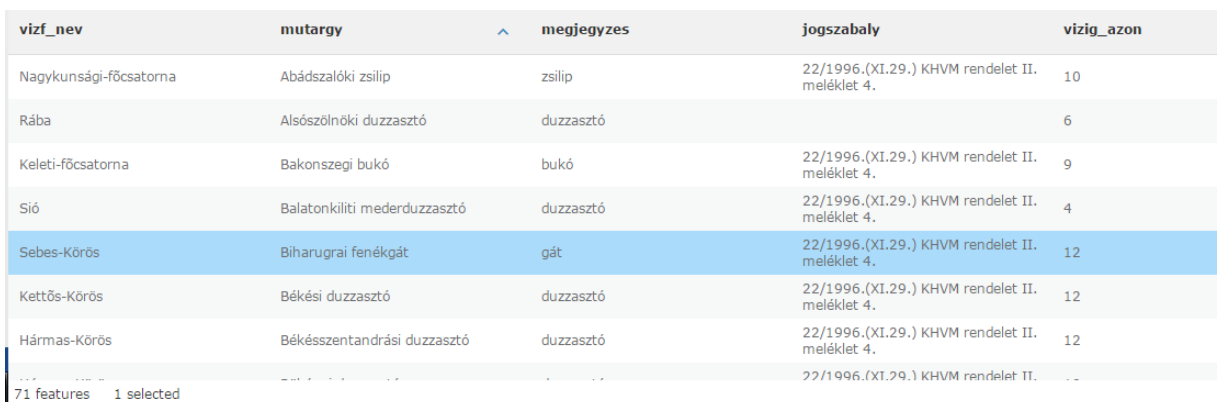

A Táblázat utolsó sora alatt látható felirat (az ábrán látható esetben: "71 features 1 selected") Jelzi, hogy aktuálisan az adott réteghez 71 térképi elem (features) tartozik, melyből egy van kijelölve (selected).

## <span id="page-22-0"></span>**Több elem egyenként történő hozzáadása a kijelöléséhez**

A kijelöléshez több elem egyenként történő hozzáadását meg lehet tenni, amennyiben a bal egérgombbal történő kattintás közben a klaviatúrán a Ctrl gombot lenyomva tartjuk, adaptív (több elem egyenkénti hozzáadása) kijelölésre van lehetőség. Az így kiválasztott elemek a korábban kijelöltekhez hozzáadódik, míg normál esetben a bal egérgombbal történő kattintással a "Create new selection" (új kiválasztás megadása) funkciót hozzuk működésbe.

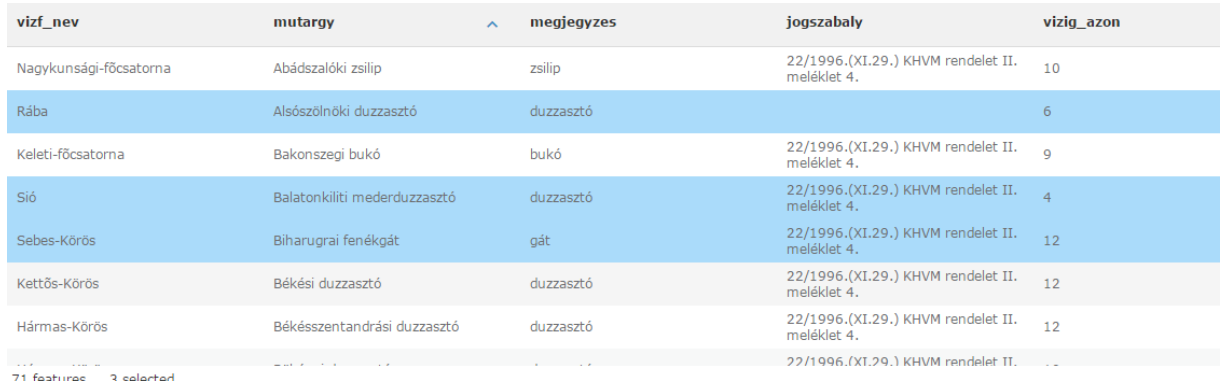

A fenti ábrán jól látható, hogy ebben az esetben három sor celláihoz tartozó háttérszín is kékre változott, valamint a táblázat alatt most a "71 features 3 selected" (71 térképi elemből 3 elem van kiválasztva) felirat olvasható.

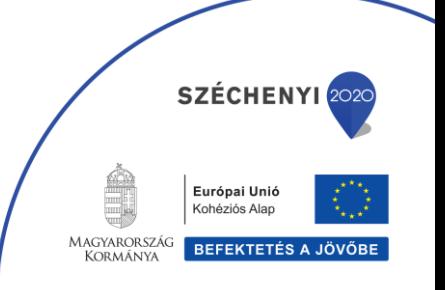

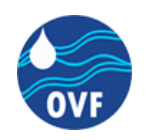

## <span id="page-23-0"></span>**Az attribútum táblához tartozó eszközök**

Az eszközök balról jobbra:

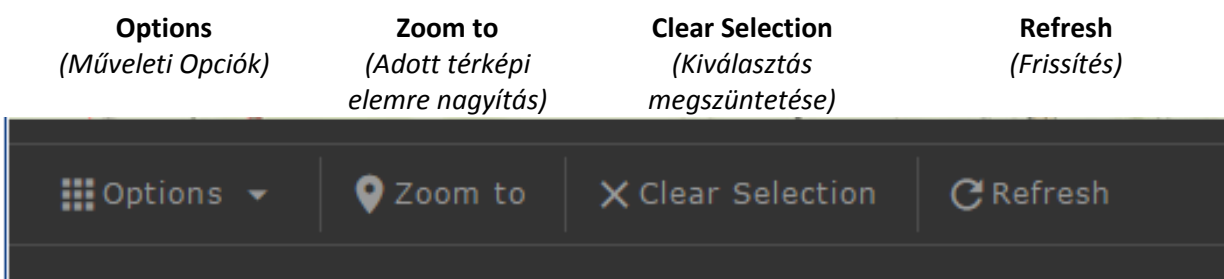

## *Options*

Az Options feliratra kattintva az attribútum táblára vonatkozó alapműveletek és azokkal kapcsolatos beállítási lehetőségek érhetők el

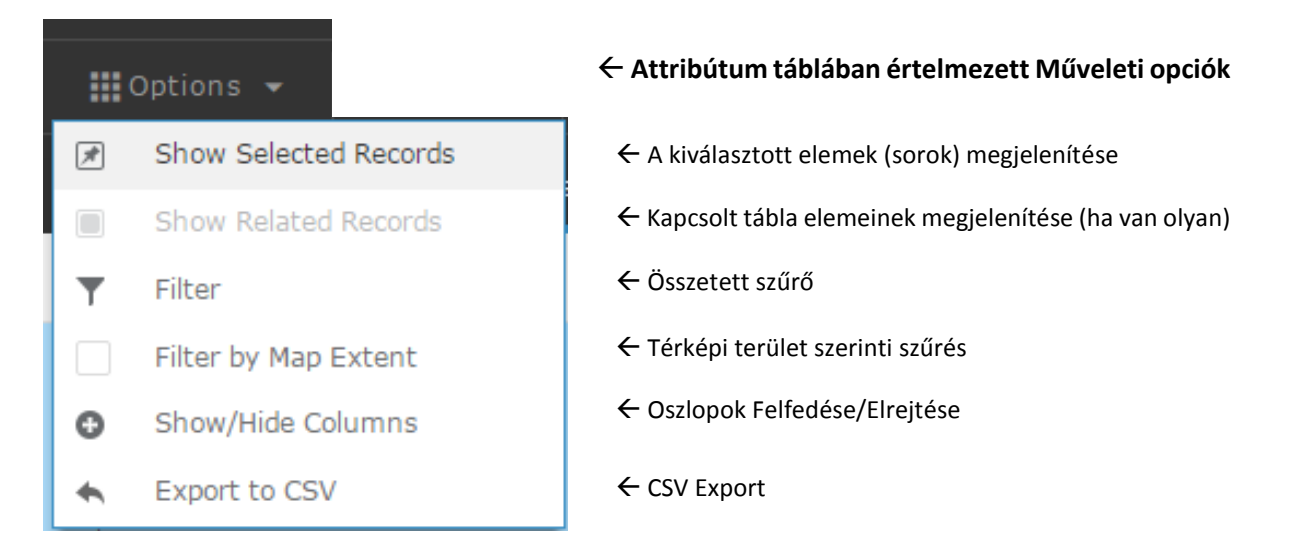

A Show Selected Records parancs aktiválásával az attribútum táblában megjelenő rekordok körét a kijelöltekre lehet szűkíteni, a menüsorban a balról harmadik "Clear selection" gombra történő kattintással a kijelölés és így értelemszerűen a szűrés is megszüntethető, hogy ismételten az adott Rétegen szereplő "feature"-höz (térképi elemhez) tartozó attribútum érték láthatóvá váljon.

## *Filter - szűrő*

A Filter parancs indításával egy szűrőfunkciók beállításához kialakított ablak jelenik meg a képernyő közepén, melyen "filter expression" és "filter expression set" definiálására van lehetőség.

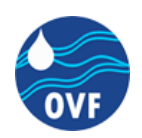

#### **Regionális vízügyi, geoinformatikai és monitoring központ létrehozása KEOP-2.2.2/C/14-2014-0001**

Országos Vízügyi Főigazgatóság Cím: 1012 Budapest, Márvány utca 1/D. Telefon: +36 1 225-4400 Web: www.ovf.hu

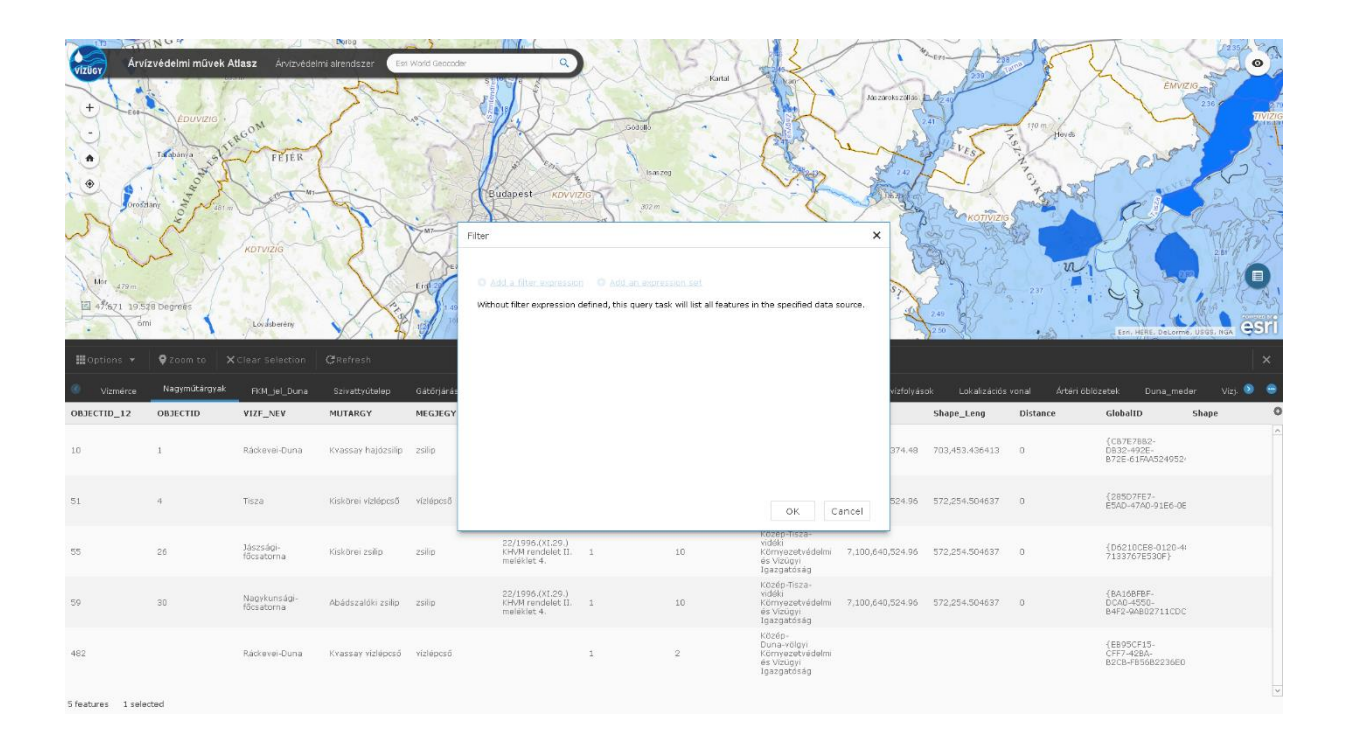

A "filter expression" és a "filter expression set" közötti különbség csak abban jelentkezik, hogy előbbivel egy, utóbbival tetszőleges számú szűrési feltétel definiálható melyek ebben az esetben együttesen kerülnek értelmezésre.

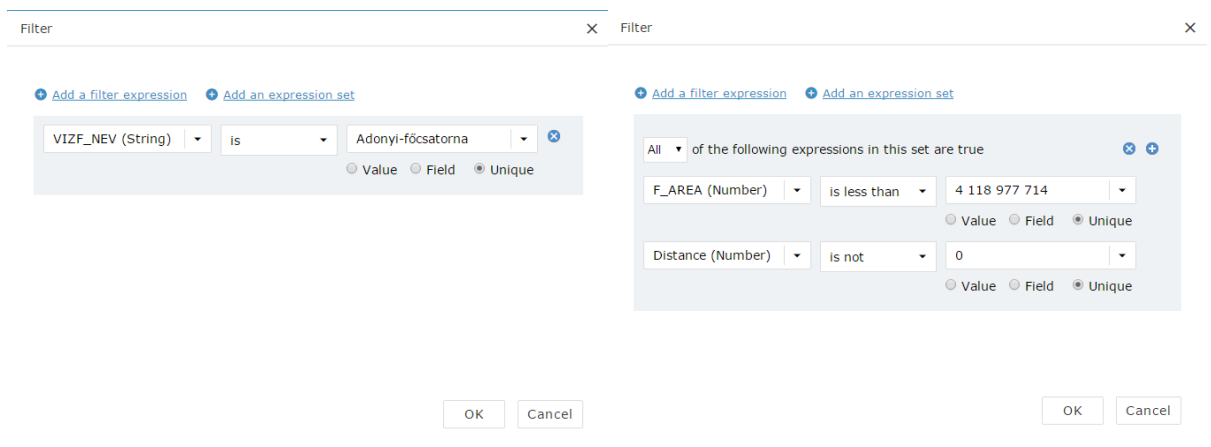

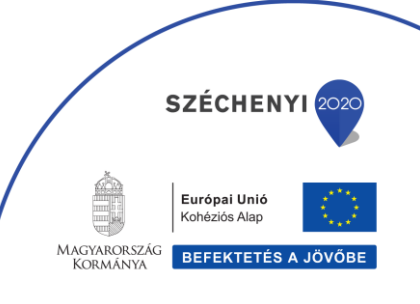

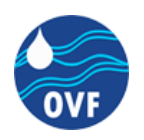

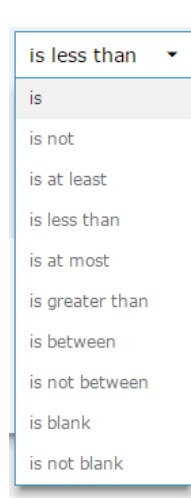

Mindkét esetben azonos felület áll rendelkezésre lényegében egy attribútum alapú lekérdezés kialakítására. A kifejezés definiálására három paraméter mező kitöltésére van szükség. Az elsőben (balról) meg kell adni, hogy mely mezőre vonatkozik az adott kifejezés, tehát annak megvalósulását mely attribútum alapján vizsgálja a rendszer. A középső mezőben meg kell adni azt az operátort mely alapján az adott kifejezés által végrehajtandó vizsgálatot definiálni tudjuk. Az operátor megadásához az alábbi listáról tudunk választani.

Az "expression set" alatt megadott többszörös feltételek értelmezéséhez meg kell adni a rendszernek, hogy a különböző feltételek teljesülését abban az esetben tekintse igaznak, ha minden definiált feltétel igaznak minősül, vagy abban az esetben, ha van olyan feltétel mely igaznak minősül.

Ez az "…of the following expressions in this set are true" felirat előtt található legördülő menüben állítható be, előbbi esetben az "All" utóbbi esetben az "Any" érték kiválasztásával.

Egy új feltétel hozzáadásához az alábbi képen látható kék plusz gombra, egy feltétel eltávolításához a mellette lévő x-re kell bal egérgombbal kattintani.

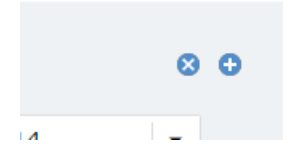

Az ábrán látható kezelőfelület a "Filter" ablakban hozzáadott "expression"-höz tartozó szürke kerettel kiemelt terület jobb felső sarjában található.

## *Filter by map extent*

Az "Options" menü alatt elérhető "Filter by map extent" parancs a neve előtt található jelölőnégyzetre történő kattintással aktiválható. Amennyiben a parancs aktív és a "check-box"-ban látható a pipa, az attribútum táblában csak az alkalmazás elsődleges térképi felületén látható és az adott rétegen szereplő térképi elemek (feature-ek) lesznek elérhetők. Lényegében egy szűrési feltétel adható tehát hozzá az attribútum táblához, amit így az alkalmazás dinamikusan a térképi nézet változtatásával definiál újra minden változtatást követően.

## *Show/Hide columns*

A "Show/Hide columns" parancs indításával egy lebegő ablakban az attribútum tábla jobb felső sarkában egy lista jelenik meg, mely tartalmazza az aktuálisan megnyitott táblázatban szereplő mezők nevét és egy "check-box"-ot. Amennyiben egy adott mezőnév előtti jelölőnézetből a pipát eltávolítjuk azzal, hogy rákattintunk a táblázatban az adott oszlop láthatósága kikapcsol.

**SZÉCHENYI** 

Európai Unió Kohéziós Alap

BEFEKTETÉS A JÖV

**MAGYARORSZÁG** 

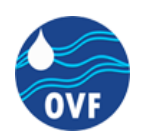

#### **Regionális vízügyi, geoinformatikai és monitoring központ létrehozása KEOP-2.2.2/C/14-2014-0001**

Országos Vízügyi Főigazgatóság Cím: 1012 Budapest, Márvány utca 1/D. · Telefon: +36 1 225-4400 · Web: www.ovf.hu

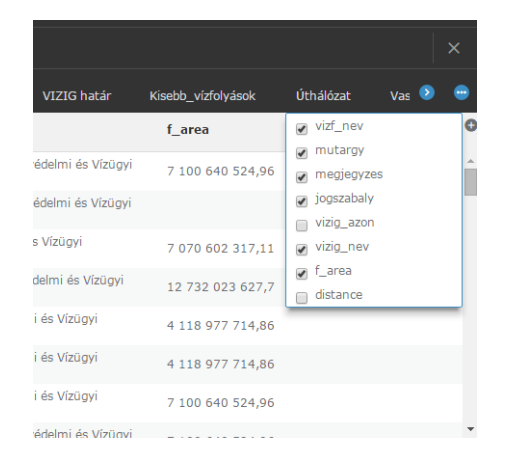

### *Export*

Az "export data to csv" parancs indításával az aktuálisan megnyitott táblázatban látható attribútumok csv formában történő exportálására van lehetőség. A parancsra bal egérgombbal történő kattintással a böngészőablak közepében az alábbi megerősítést váró üzenet jelenik meg.

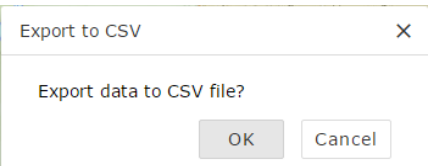

Az ok gombra történő kattintással egy "mentés másként" felugró ablak jelenik meg mellyel kiválaszthatjuk a .csv (pontosvesszővel tagolt) állomány mentésének helyét és megadhatjuk annak nevét.

### *Zoom to*

A "Zoom to" parancs aktiválhatóságához az attribútum táblában legalább egy elemnek ki kell lenni jelölve. A parancs indításával az alkalmazás elsődleges térképi felületén látható aktuális nézet úgy módosul, hogy az attribútum táblában kijelölt elem a lehető legközelebbi kivágatban teljes egészében látható legyen.

Amennyiben a parancsot több elem kijelölése mellett indítjuk, az alkalmazás az elsődleges térképi felületen látható aktuális nézetet az összes kijelölt térképi elem (feature) alapján állítja be a fent leírt szabályok megvalósulása mellett.

> **SZÉCHENYI** Európai Unió Kohéziós Alap MAGYARORSZÁG BEFEKTETÉS A JÖVŐI ng iangnse<br>Kormániva

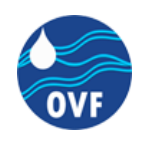

## *Clear Selection*

Ahogyan korábban is említve lett, a "clear selection" parancs az aktuális kijelölés megszüntetéséért felel. Bal egérgombbal a parancsra kattintva azonnal eltávolítja az összes kijelölést a munkafelületen függetlenül attól, hogy az milyen módon lett definiálva.

## *Refresh*

A "Refresh" parancs futtatásával a táblázat sorainak frissítésére, az attribútumok újra olvastatására van lehetőség.

## <span id="page-27-0"></span>**Navigáció az attribútum lapokon**

Az attribútum táblához tartozó menüsorban található parancsok alatt az előbbivel azonos sötétszürke háttér előtt egy plusz sáv található, melyben lényegében lapfüleken látható az adott webes térképhez tartozó összes réteg neve.

Amennyiben egy adott névre kattintunk, annak felirata kis mértékben megemelkedik, színe halvány szürkéről fehérre vált.

Vízmérce Nagyműtárgyak Egyéb védelmi raktár FKM\_jel\_Duna Gátőrház csatorna őrtelep Gátőrjárás Védvonal\_FE NagyTavak Szivattyútelep

A fent látható ábrán a "Nagyműtárgyak" réteg van kijelölve. Látható hogy a felirat alatt egy vékony kék sáv is kiemeli, hogy melyik réteg aktív az attribútum táblában.

## <span id="page-27-1"></span>**Beágyazott tartalmak**

A portálra lehetőség van bejegyezni külső weboldalakat, valamint más forrásból származó webes térképeket is. A Vízügyi Geoinformatikai Portálon a VIZGEO projektet megelőzően elkészült alábbi tartalmak is szerepelnek:

- EU Víz Keretirányelv (VKI)
- Vízi túrázók térképe
- Hajózási és gázló információk
- Nevezetességek Google térképen
- Nevezetességek (Vízügyi emlékek és nevezetességek)
- INSPIRE

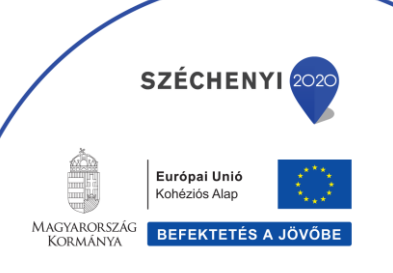

Felhasználói kézikönyv Verziószám: v2.00 28/48

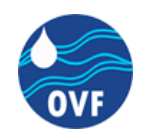

- Publikus tartalmak (Árvíz, belvíz helyzetkép vízügy, OVF)
- Belvízvédelmi készültségi fokozatok
- Árvízvédelmi készültségi fokozatok

## <span id="page-28-0"></span>**EU VKI (EU Víz Keretirányelv)**

Az **EU Víz Keretirányelv (VKI)** honlapja az alábbi képen megjelölt alkalmazásra kattintva vagy a böngészőben a <http://www.euvki.hu/> cím megadásával érhető el.

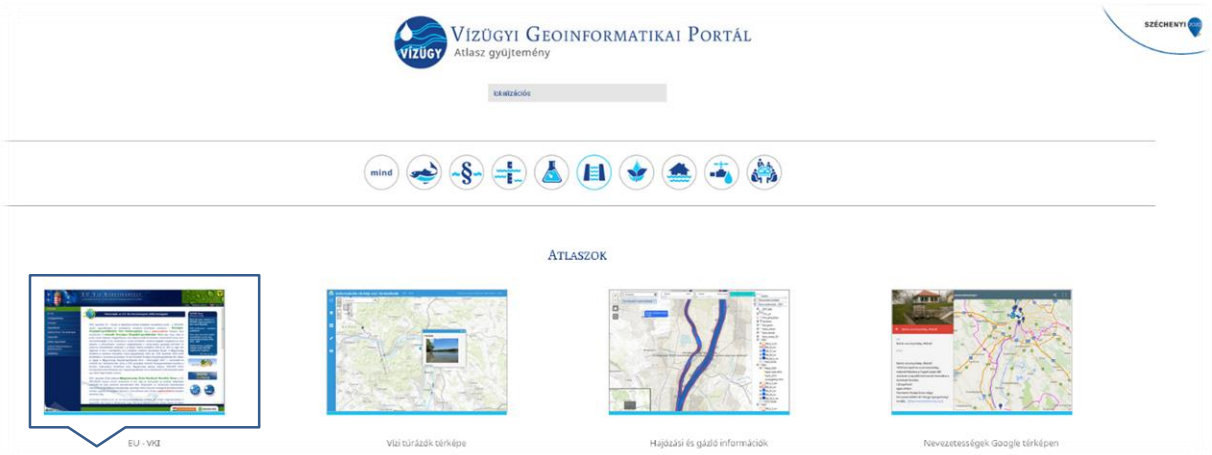

A megnyitás után az <http://www.euvki.hu/> kezdőlapja jelenik meg a böngészőben, egy új lapon.

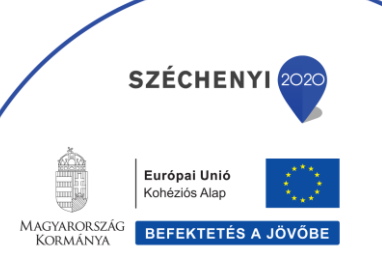

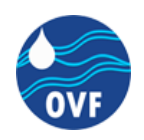

#### **Regionális vízügyi, geoinformatikai és monitoring központ létrehozása KEOP-2.2.2/C/14-2014-0001**

Országos Vízügyi Főigazgatóság Cím: 1012 Budapest, Márvány utca 1/D. Telefon: +36 1 225-4400 Web: www.ovf.hu

## <span id="page-29-0"></span>**A honlapon elérhető eszközök bemutatása**

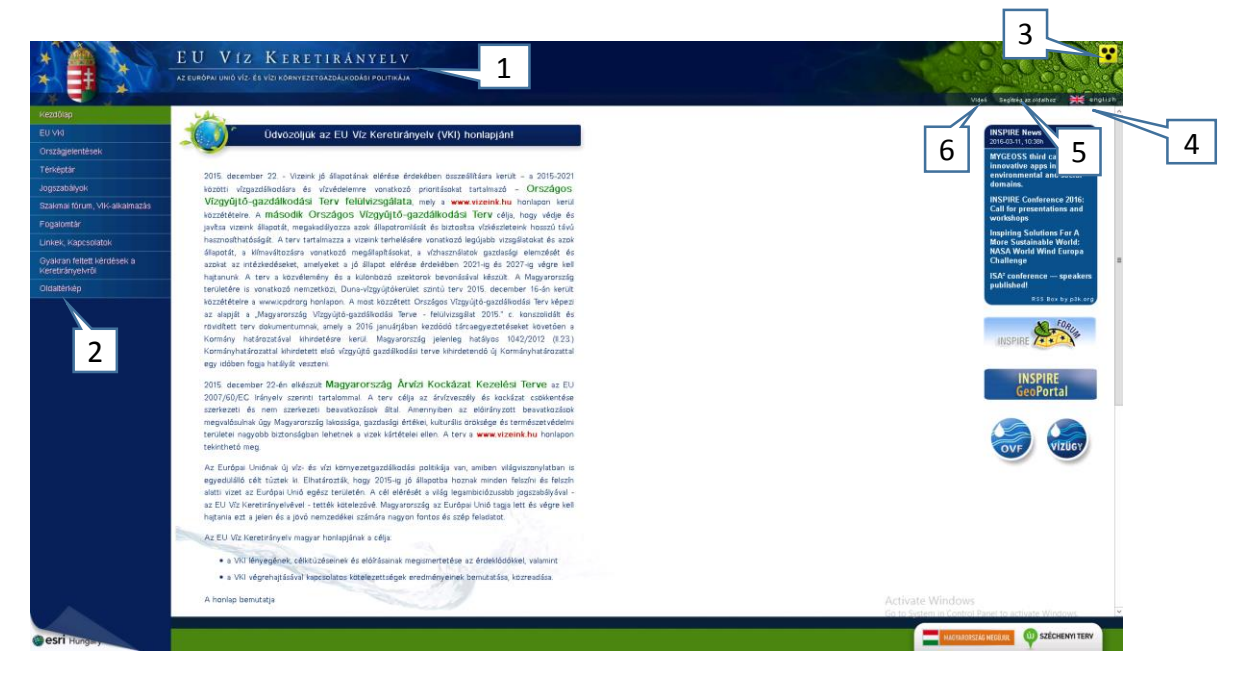

- 1. Az oldal címe
- 2. Menüválasztó gombok
- 3. Gomb a gyengénlátók számára kialakított nézetre való váltáshoz
- 4. Nyelvválasztási lehetőség (magyar/angol)
- 5. Az oldal felhasználói kézikönyvének megnyitásához tartozó gomb
- 6. A honlapot bemutató videó

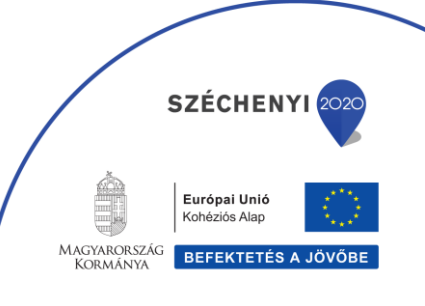

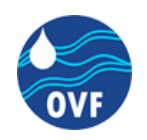

## <span id="page-30-0"></span>**A menüpontok és aloldalaik tartalma**

A baloldali menüválasztó gombok segítségével lehet navigálni az oldalon belül. Ezekre kattintva jelennek meg az egyes almenük. A menüpontok és az egyes aloldalak tartalma a következő:

*1. Kezdőlap*

A Víz Keretirányelvhez készült honlap céljának bemutatása

*2. EU VKI*

Az EU Víz Keretirányelv magyarországi megvalósítását mutatja be

*3. Országjelentések*

Az Európai Bizottság számára készült jelentések tartalma és az általuk hivatkozott

*4. Térképtár*

Használatáról bővebben a <http://www.euvki.hu/-n> található felhasználói kézikönyvből tájékozódhat

- *5. Jogszabályok* A témához szorosan kapcsolódó magyar jogszabályok listája
- *6. Szakmai fórum, VIK-alkalmazás*
- *7. Fogalomtár*

A fogalomtárra kattintva a European Environmental Agency által működtetett EIONET rendszer fogalomtár jelenik meg, magyar nyelven

- *8. Linkek, kapcsolatok* A legfontosabb magyar és külföldi honlapok linkjei
- *9. Gyakran ismételt kérdések a keretirányelvről*
- *10. Oldaltérkép*

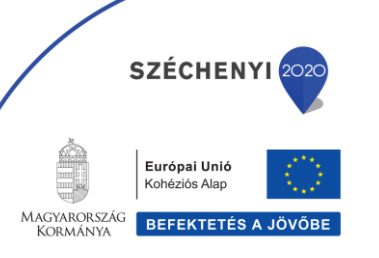

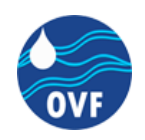

## <span id="page-31-0"></span>**Információs térkép vízi túrázóknak**

## A **Vízi túrázók térképe** az alábbi képen megjelölt alkalmazásra kattintva érhető el a Vízügyi Geoinformatikai Portálon:

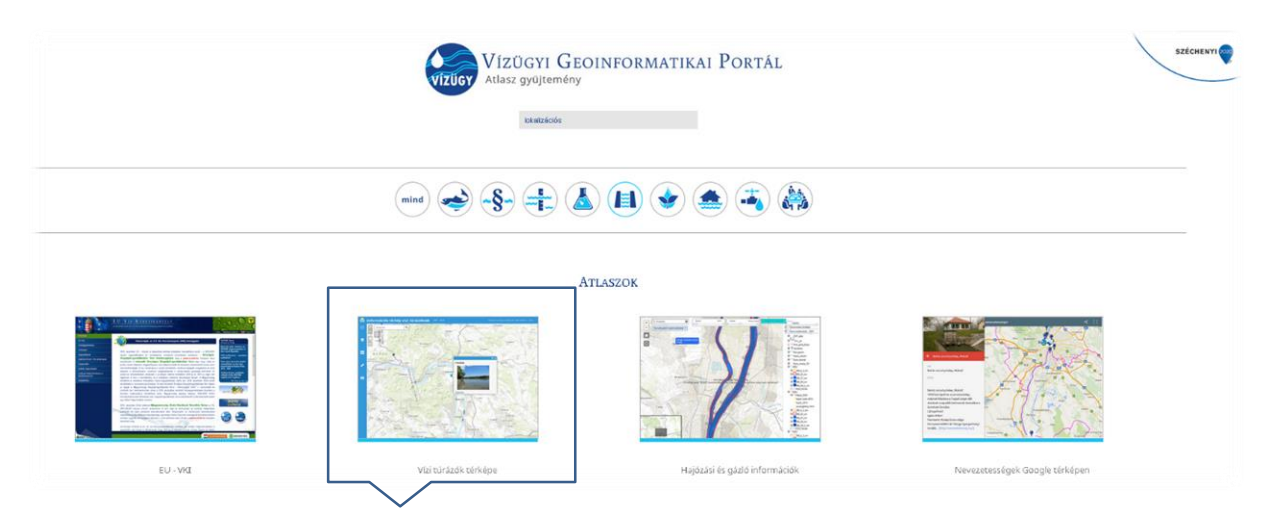

Megnyitása után a böngészőben, egy új lapon jelenik meg az alkalmazás.

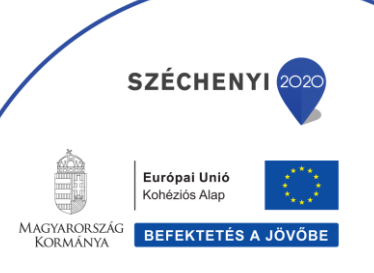

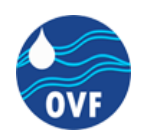

## <span id="page-32-0"></span>**Az alkalmazásban elérhető eszközök bemutatása**

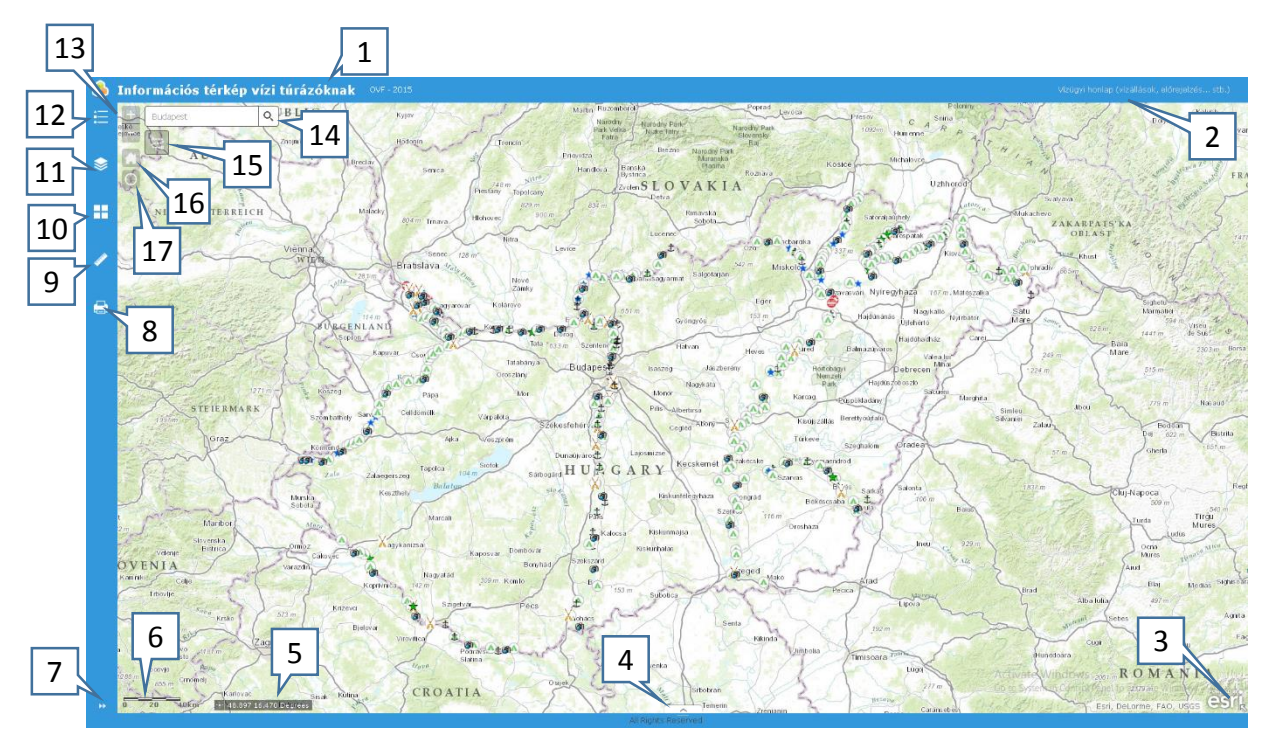

- 1. A térkép címe
- 2. Link a<http://www.vizugy.hu/>-ra
- 3. Átnézeti térképet megnyitó gomb
- 4. Az attribútum táblát tartalmazó ablakot megnyitó gomb
- 5. Az aktuális térképi nézeten a kurzor helyzetéhez tartozó pont földrajzi koordinátája
- 6. Mértékléc
- 7. A 8-12-es funkciókhoz tartozó lebegőablak megjelenítéséhez tartozó gomb
- 8. Nyomtatás, export beállításaihoz tartozó felület megnyitása
- 9. Mérési lehetőségeket tartalmazó ablak megnyitása (Area, Distance, Location)
- 10. Választható alaptérképeket tartalmazó ablak megnyitása
- 11. Térképi rétegeket tartalmazó ablak megnyitása
- 12. Térképi rétegekhez kapcsolódó jelmagyarázatot tartalmazó ablak megnyitása
- 13. A nagyítási szintet (zoom szint) változtató plusz és mínusz gomb

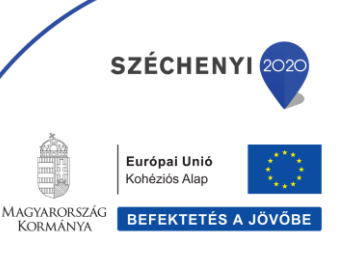

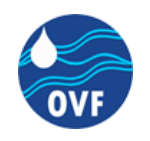

- 14. Keresősáv
- 15. Útvonaltervező
- 16. Az alapértelmezett térképi kivágatra való váltáshoz tartozó gomb (teljes Magyarország)
- 17. A felhasználó helyzetének megjelenítéséhez és a pozícióra való nagyításhoz tartozó gomb

## <span id="page-33-0"></span>**Hajózási és Gázló információk**

A **Hajózási és gázló információk** alkalmazás az alábbi képen megjelölt alkalmazásra kattintva érhető el a Vízügyi Geoinformatikai Portálon:

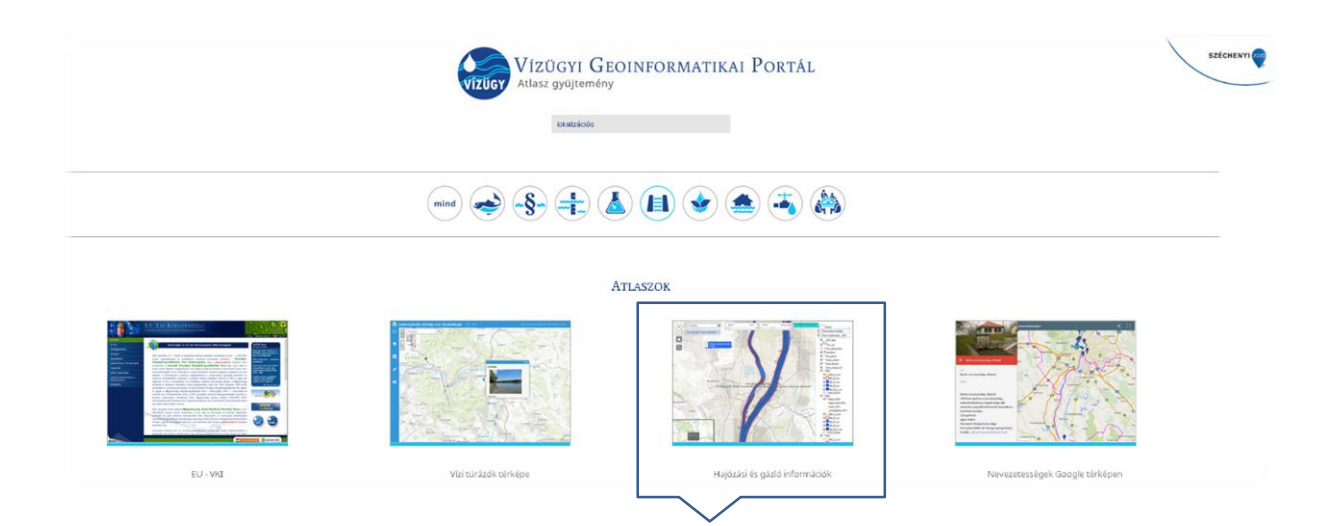

Megnyitása után a böngészőben, egy új lapon jelenik meg az alkalmazás.

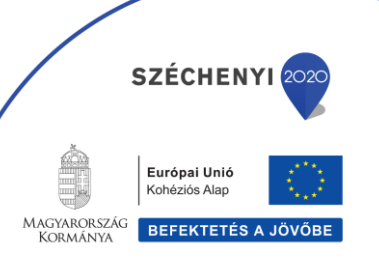

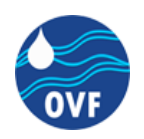

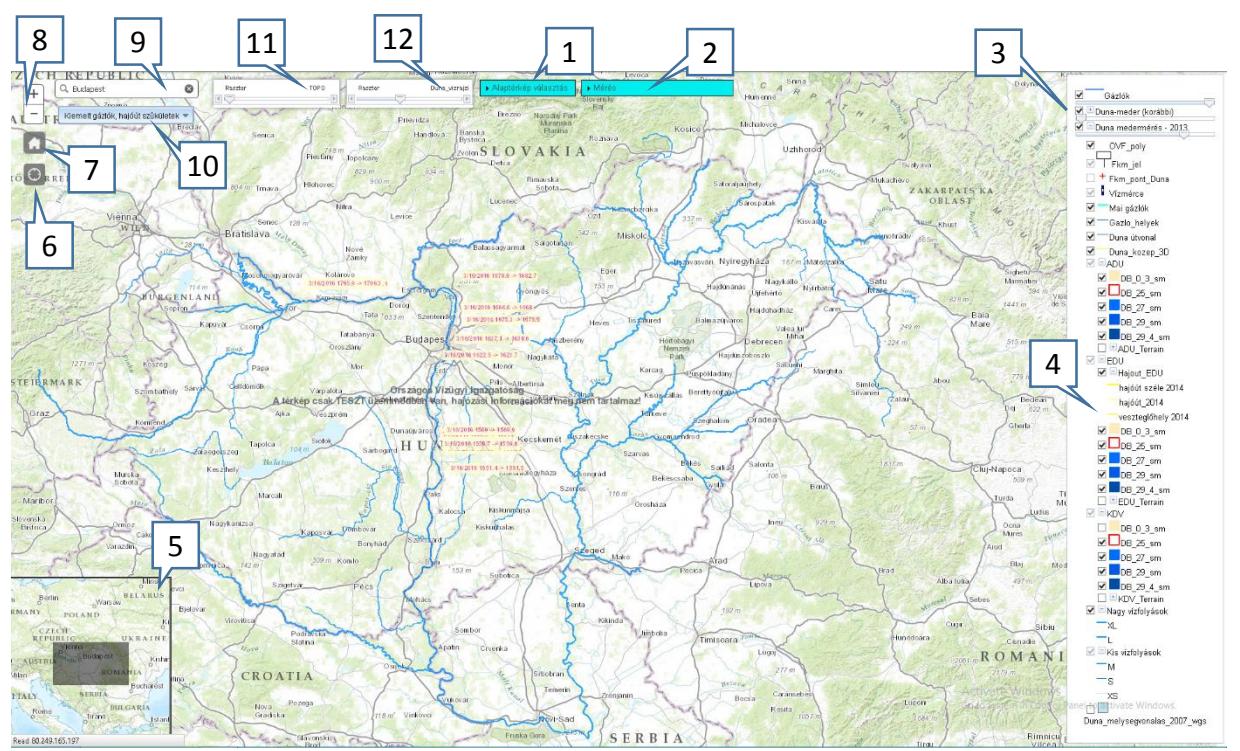

## <span id="page-34-0"></span>**Az alkalmazásban elérhető eszközök bemutatása**

- 1. Választható alaptérképeket tartalmazó ablak megnyitása
- 2. Mérési lehetőségeket tartalmazó ablak megnyitása (Area, Distance, Location)
- 3. Adott térképi réteg átlátszóságának beállítására szolgáló csúszka
- 4. Térképi rétegeket tartalmazó ablak (láthatóságuk a check-box-ok segítségével változtatható)
- 5. Átnézeti térképet tartalmazó ablak
- 6. A felhasználó helyzetének megjelenítéséhez és a pozícióra való nagyításhoz tartozó gomb
- 7. Az alapértelmezett térképi kivágatra való váltáshoz tartozó gomb (teljes Magyarország)
- 8. A nagyítási szintet (zoom szint) változtató plusz és mínusz gomb
- 9. Keresősáv (a keresendő cím megadása után a térképi nézet a megadott címre nagyít)

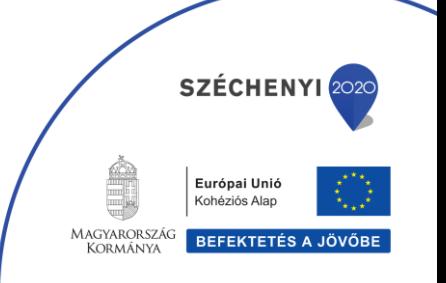

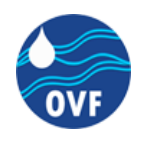

- 10. A kiemelt gázlókat, hajóút szűkületeket tartalmazó legördülő ablak megnyitására szolgáló gomb. Ha a listából kiválasztjuk a szükséges elemet (kattintással), akkor a kiválasztott elemre zoomol az alkalmazás.
- 11. "TOPO" réteg átlátszóságának állítására szolgáló csúszka
- 12. "Duna\_vizrajzi" réteg átlátszóságának állítására szolgáló csúszka

## <span id="page-35-0"></span>**Nevezetességek Google térképen**

A **Nevezetességek Google térképen** weboldal az alábbi képen megjelölt alkalmazásra kattintva érhető el a Vízügyi Geoinformatikai Portálon:

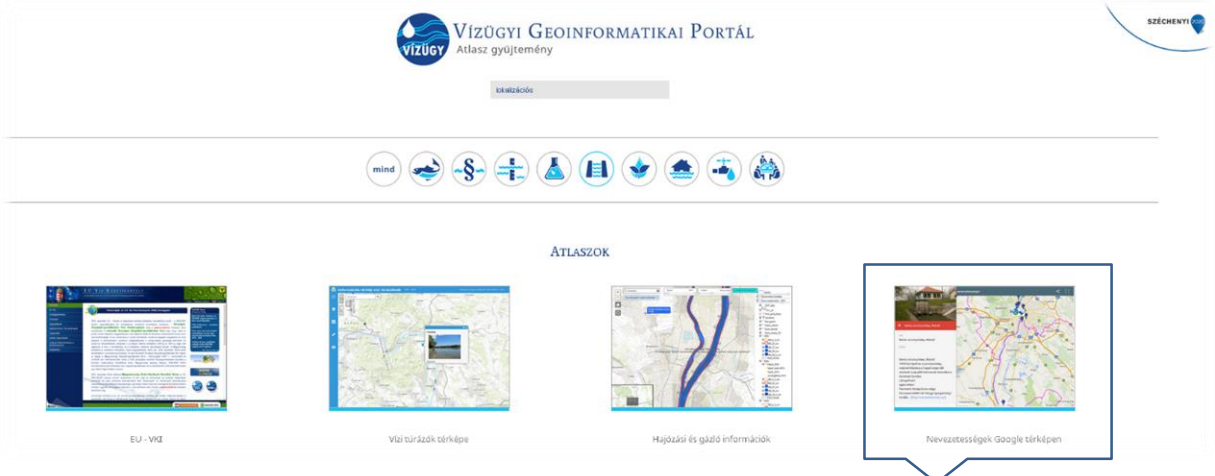

Megnyitása után a böngészőben, egy új lapon jelenik meg az alkalmazás.

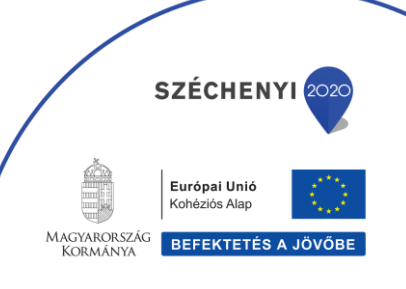

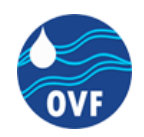

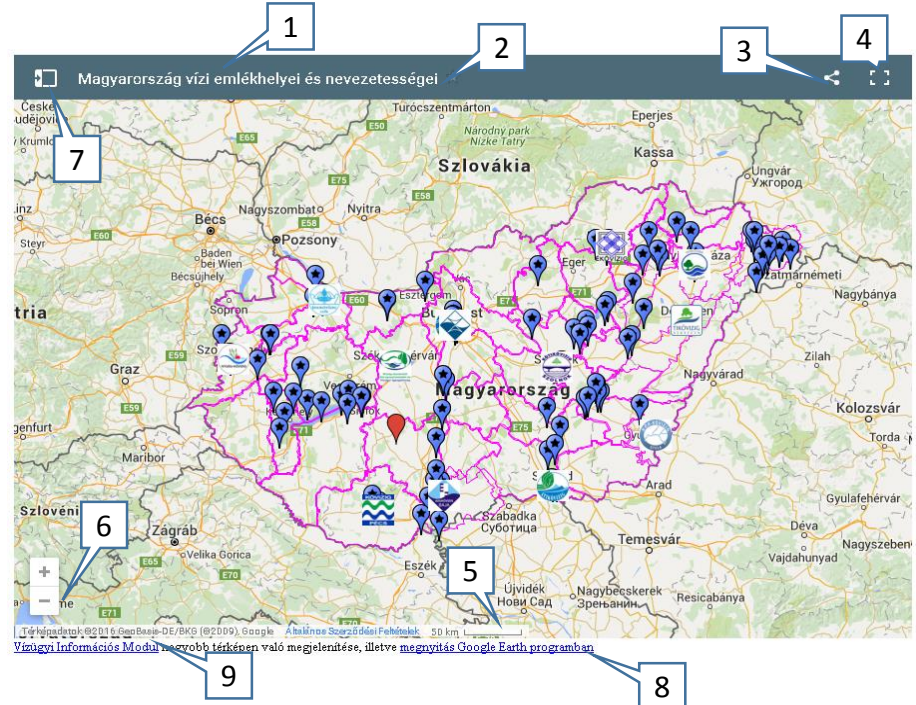

## <span id="page-36-0"></span>**Az alkalmazásban elérhető eszközök bemutatása**

- 1. Az alkalmazás neve
- 2. A térkép megjelölése csillaggal, a Google Térképen való megtekintés céljából
- 3. Megosztási lehetőségeket tartalmazó ablakot megnyitó gomb (Google+, Facebook, Twitter, e-

mail, beágyazás saját weboldalra)

- 4. Megtekintés nagyobb térképen
- 5. Mértékléc
- 6. A nagyítási szintet (zoom szint) változtató plusz és mínusz gomb
- 7. A térképi rétegeket tartalmazó ablakot megnyitó gomb. A benne található rétegek

láthatósága a check-box-ok segítségével állítható

- 8. Térkép megnyitása Google Earth programban
- 9. Vízügyi Információs Modul nagyobb térképen való megjelenítése

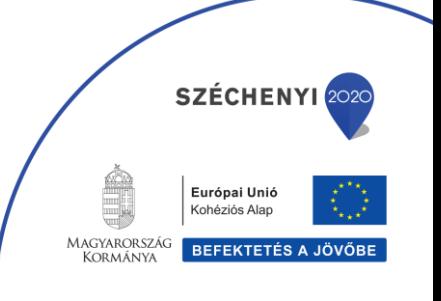

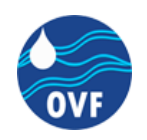

## <span id="page-37-0"></span>**Nevezetességek (Vízügyi emlékek és nevezetességek)**

A **Vízügyi emlékek és nevezetességek** alkalmazás az alábbi képen megjelölt elemre kattintva érhető el a Vízügyi Geoinformatikai Portálon:

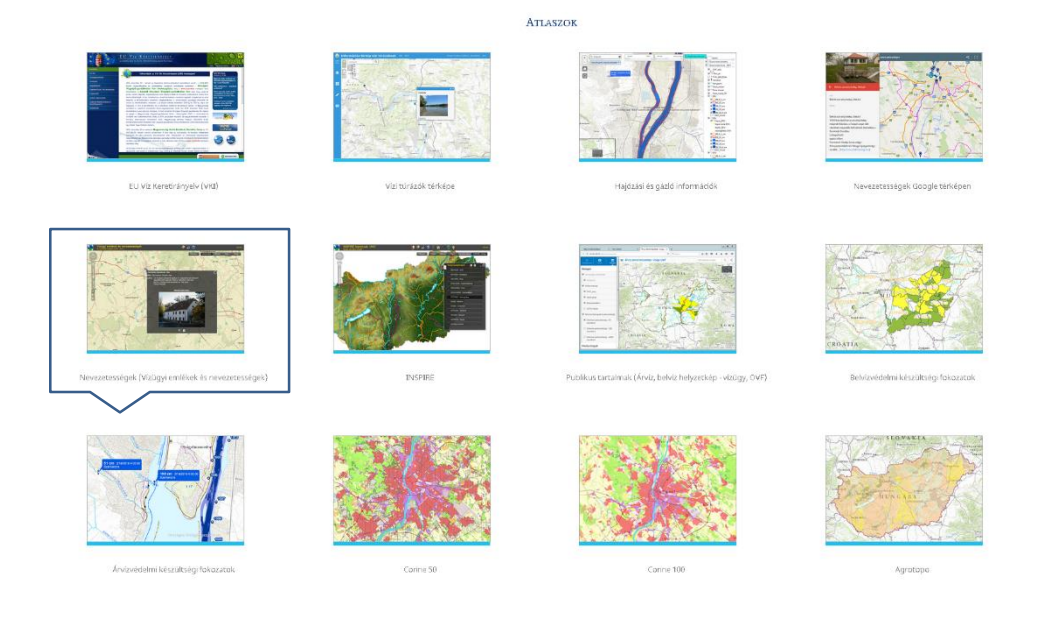

Megnyitása után a böngészőben, egy új lapon jelenik meg az alkalmazás.

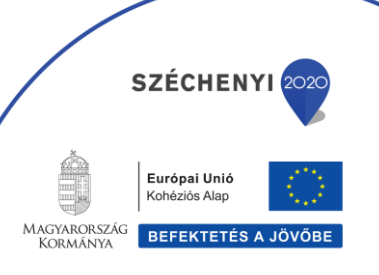

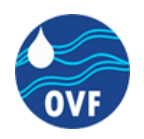

## <span id="page-38-0"></span>**Az alkalmazásban elérhető eszközök bemutatása**

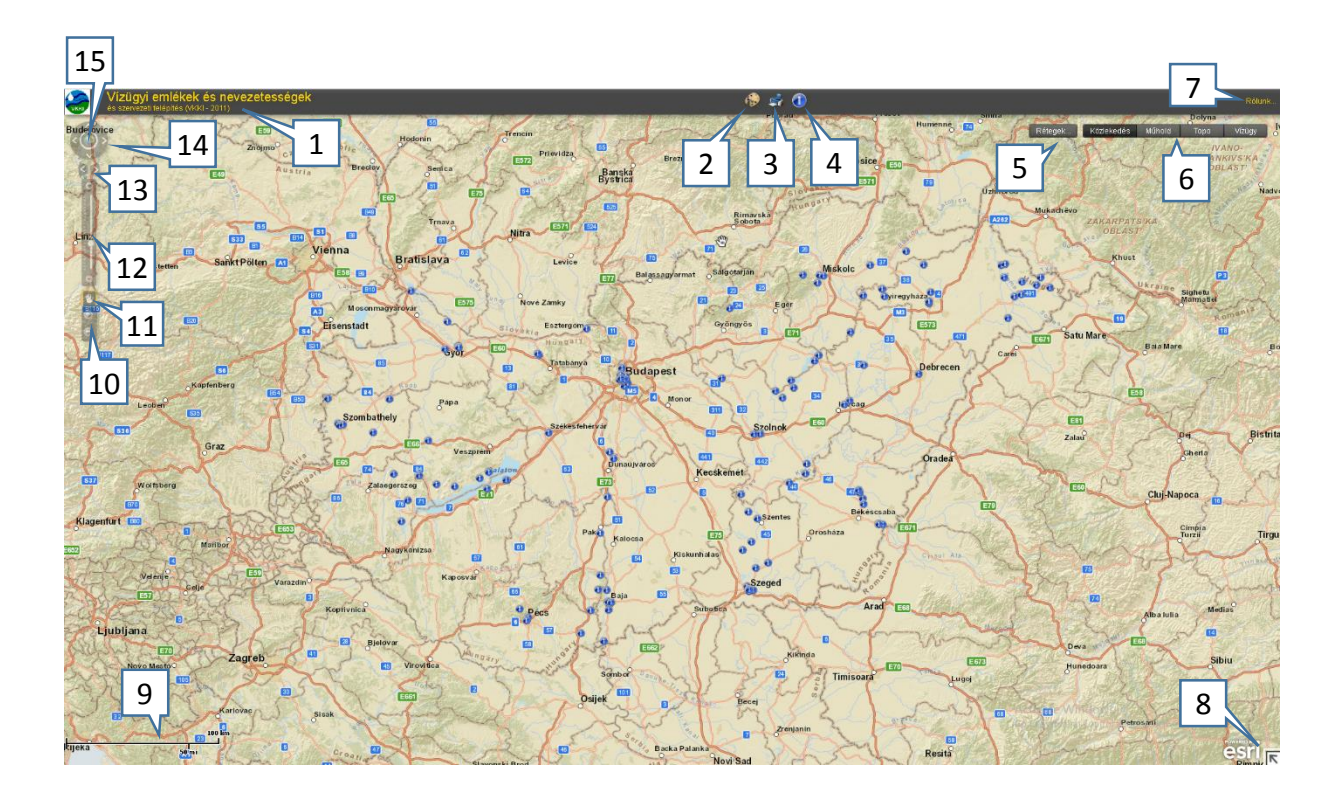

- 1. Az alkalmazás neve
- 2. Az elérhető térképműveleteket tartalmazó ablak megnyitását szolgáló gomb. (Elérhető

térképműveletek : alakzatok rajzolása, feliratok felvitele)

- 3. Nyomtatás
- 4. Lekérdezések indítására szolgáló ablak
- 5. Választható térképi rétegek. Láthatóságuk a check-box-ok segítségével állítható.
- 6. Választható alaptérképek: *Közlekedés, Műhold, Topo, Vízügy*
- 7. Az alkalmazásról bővebb információkat tartalmazó ablakot megnyitó gomb
- 8. Átnézeti térkép megnyitására szolgáló gomb
- 9. Mértékléc

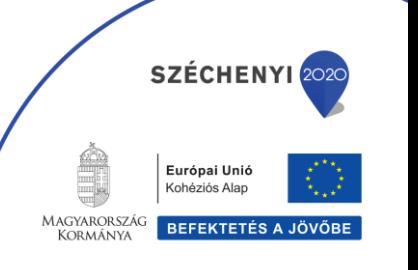

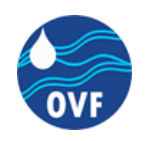

- 10. A nagyítási szintet (zoom szint) változtató plusz és mínusz gomb
- 11. Az aktuális térképi nézet elmozgatására szolgáló gomb (*Pan*)
- 12. A nagyítási szintet (zoom szint) változtató csúszka
- 13. Az Előző / Következő nézetre váltáshoz tartozó gomb
- 14. Mozgás a térképen (fel, jobbra, le, balra)
- 15. A teljes méretre való váltáshoz tartozó gomb (világtérkép)

## <span id="page-39-0"></span>**INSPIRE**

Az **INSPIRE** alkalmazás az alábbi képen megjelölt elemre kattintva érhető el a Vízügyi Geoinformatikai Portálon:

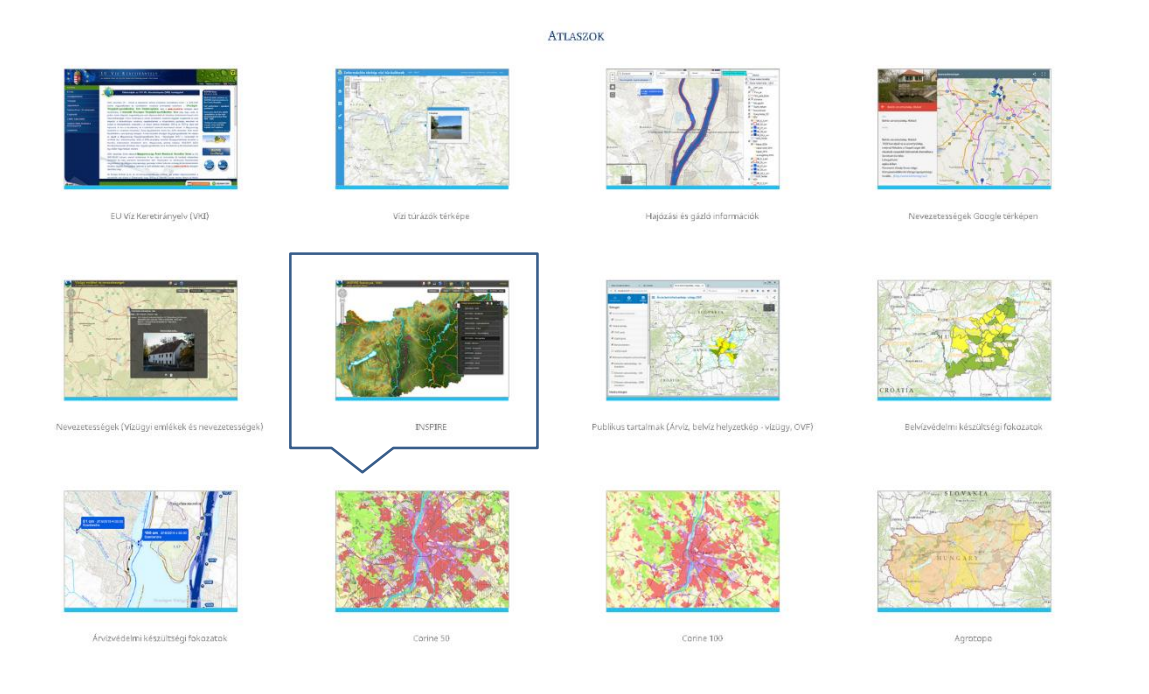

Megnyitása után a böngészőben, egy új lapon jelenik meg az alkalmazás.

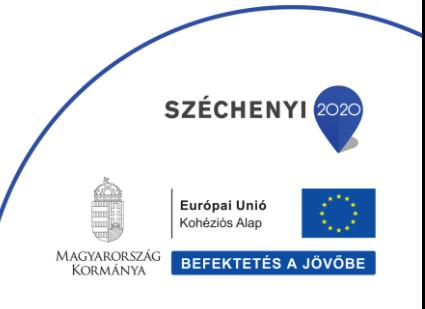

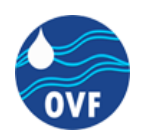

## <span id="page-40-0"></span>**Az alkalmazásban elérhető eszközök bemutatása**

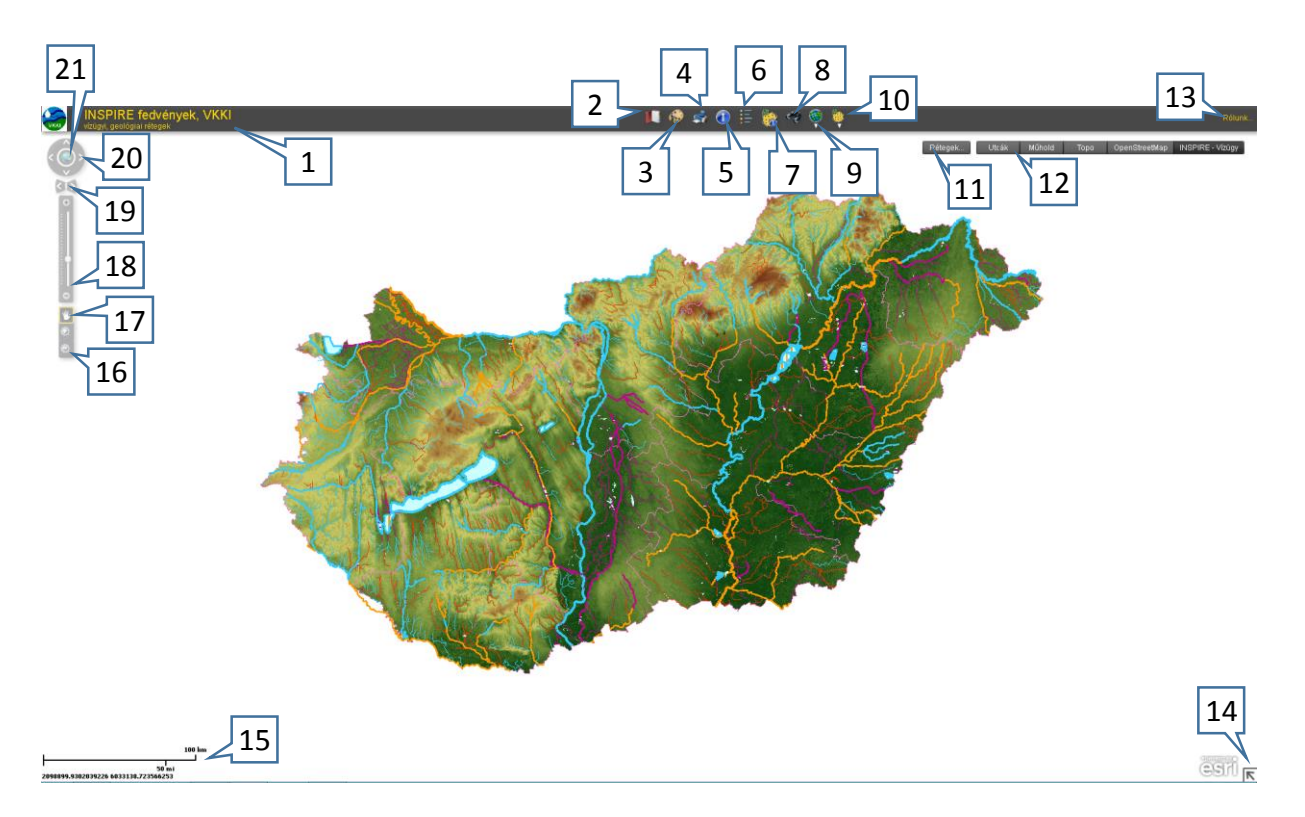

- 1. Az alkalmazás neve
- 2. A Vízügyi Igazgatóságokat tartalmazó ablakot megnyitó gomb. Az adott igazgatóság nevére

kattintva a térképi nézet a választott igazgatóságra zoomol.

- 3. Alakzatok rajzolására és mérések elvégzésére szolgáló ablakot megnyitó gomb
- 4. Nyomtatás
- 5. Lekérdezések indítására szolgáló ablak
- 6. Jelmagyarázatot tartalmazó ablakot megnyitó gomb
- 7. Erősen módosított víztestek közti szűrési lehetőséget biztosító ablakot megnyitó gomb
- 8. Keresési lehetőségeket tartalmazó ablakot megnyitó gomb
- 9. Ugrás a választott geoportálra

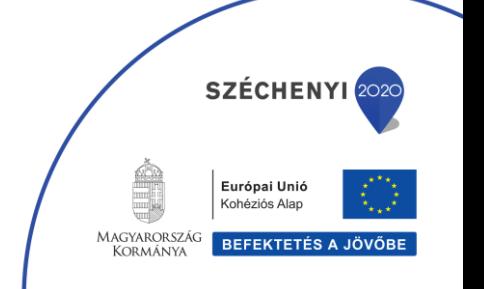

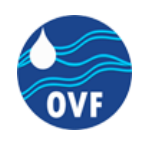

- 10. INSPIRE anyagokat tartalmazó listát megnyitó gomb
- 11. Választható térképi rétegek. Láthatóságuk a check-box-ok segítségével állítható.
- 12. Választható alaptérképek: *Utcák*, *Műhold, Topo, OpenStreetMap, INSPIRE-Vízügy*
- 13. Az alkalmazásról bővebb információkat tartalmazó ablakot megnyitó gomb
- 14. Átnézeti térkép megnyitására szolgáló gomb
- 15. Mértékléc
- 16. A nagyítási szintet (zoom szint) változtató plusz és mínusz gomb
- 17. Az aktuális térképi nézet elmozgatására szolgáló gomb (*Pan*)
- 18. A nagyítási szintet (zoom szint) változtató csúszka
- 19. Az Előző / Következő nézetre váltáshoz tartozó gomb
- 20. Mozgás a térképen (fel, jobbra, le, balra)
- 21. A teljes méretre való váltáshoz tartozó gomb (teljes Magyarország)

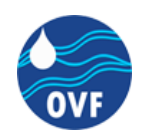

## <span id="page-42-0"></span>**Publikus tartalmak (Árvíz, belvíz helyzetkép - vízügy, OVF)**

A **Publikus tartalmak (Árvíz, belvíz helyzetkép)** alkalmazás az alábbi képen megjelölt elemre kattintva érhető el a Vízügyi Geoinformatikai Portálon:

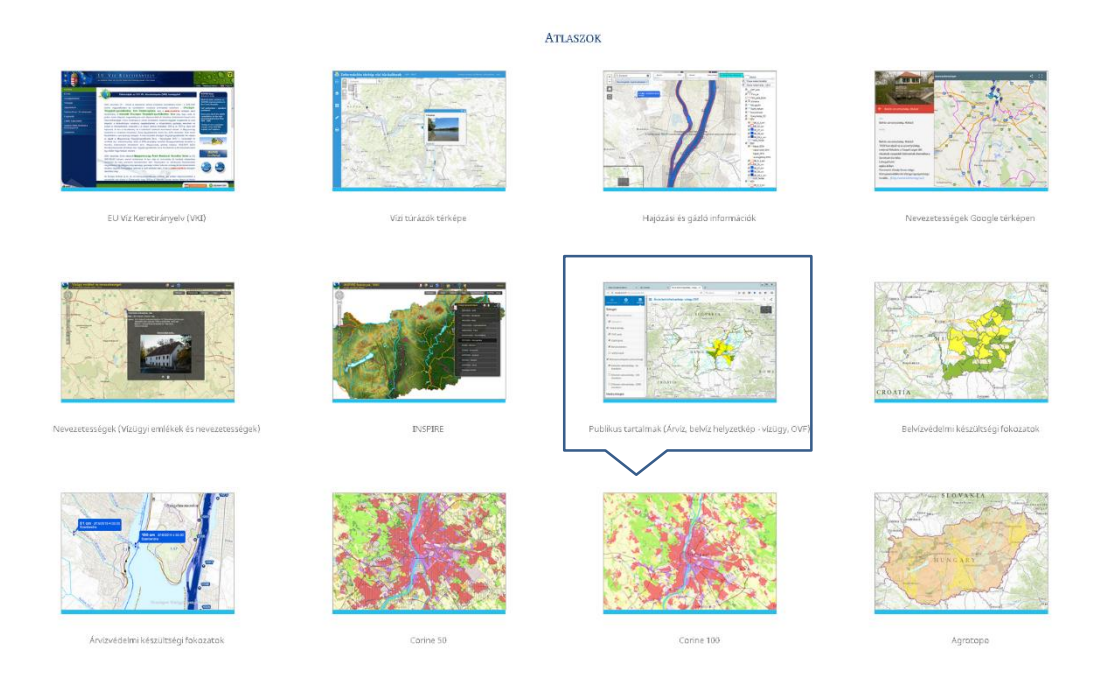

Megnyitása után a böngészőben, egy új lapon jelenik meg az alkalmazás.

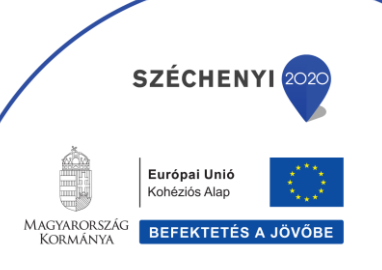

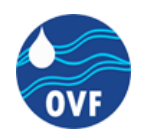

## <span id="page-43-0"></span>**Az alkalmazásban elérhető eszközök bemutatása**

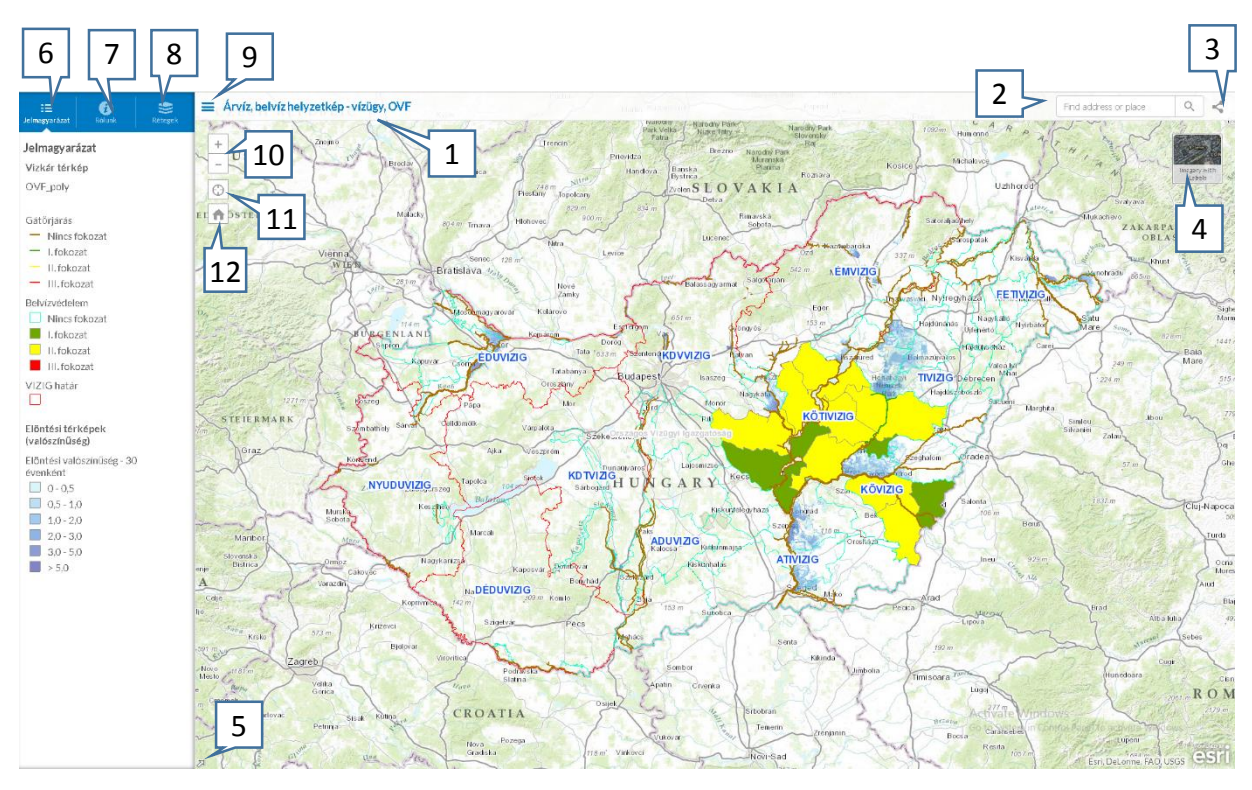

- 1. Az alkalmazás neve
- 2. Keresősáv (a keresendő cím megadása után a térképi nézet a megadott címre nagyít)
- 3. Megosztási lehetőségeket tartalmazó ablakot megnyitó gomb
- 4. Választható alaptérképek: *Topographic/ Imagery with Labels*
- 5. Átnézeti térkép megnyitására szolgáló gomb
- 6. Jelmagyarázatot tartalmazó ablakot megnyitó gomb
- 7. Az alkalmazásról bővebb információkat tartalmazó ablakot megnyitó gomb
- 8. Választható térképi rétegeket tartalmazó ablak megnyitását szolgáló gomb. A rétegek

láthatóságaa check-box-ok segítségével állítható.

9. A 6-8-as funkciókhoz tartozó lebegőablak megjelenítéséhez tartozó gomb

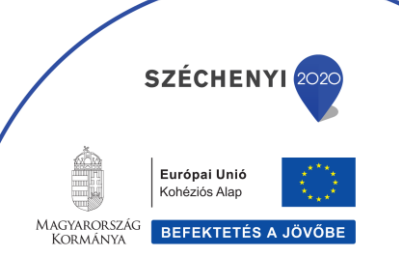

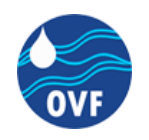

- 10. A nagyítási szintet (zoom szint) változtató plusz és mínusz gomb
- 11. A felhasználó helyzetének megjelenítéséhez és a pozícióra való nagyításhoz tartozó gomb
- 12. A teljes méretre való váltáshoz tartozó gomb ( teljes Magyarország )

## <span id="page-44-0"></span>**Belvízvédelmi készültségi fokozatok**

A **Belvízvédelmi készültségi fokozatok** alkalmazás az alábbi képen megjelölt elemre kattintva érhető el a Vízügyi Geoinformatikai Portálon:

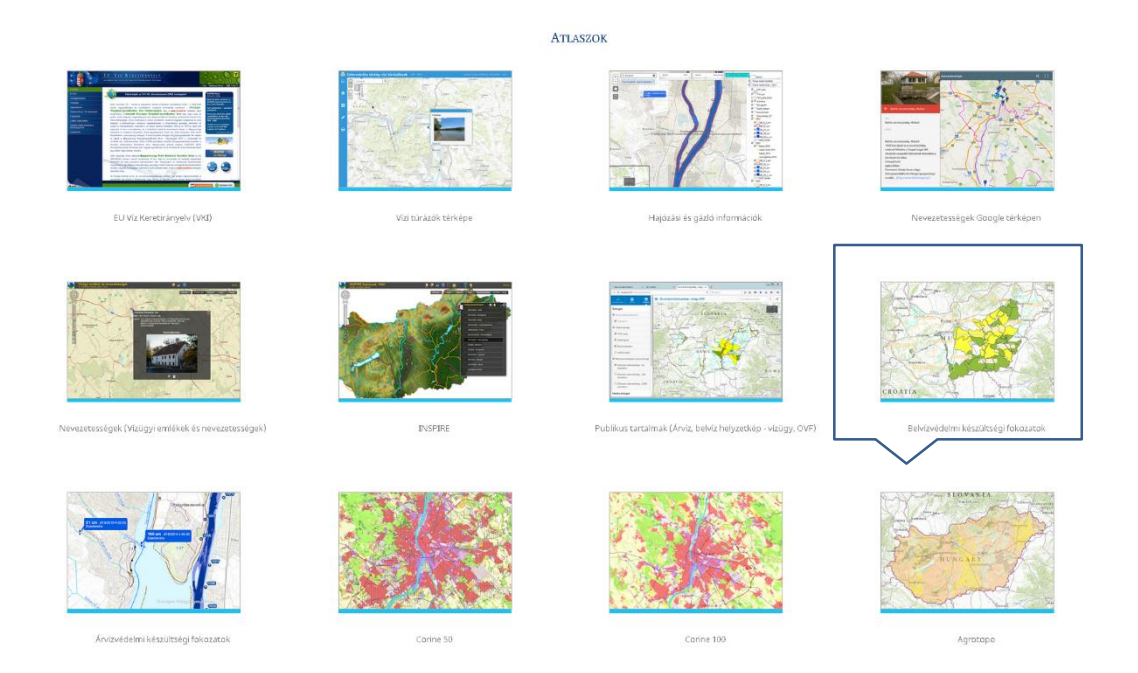

Megnyitása után a böngészőben, egy új lapon jelenik meg az alkalmazás.

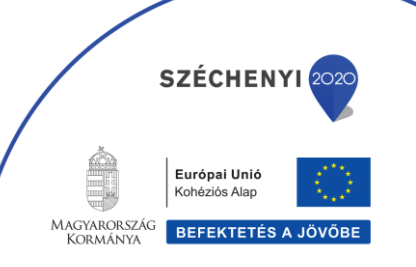

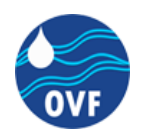

## <span id="page-45-0"></span>**Az alkalmazásban elérhető eszközök bemutatása**

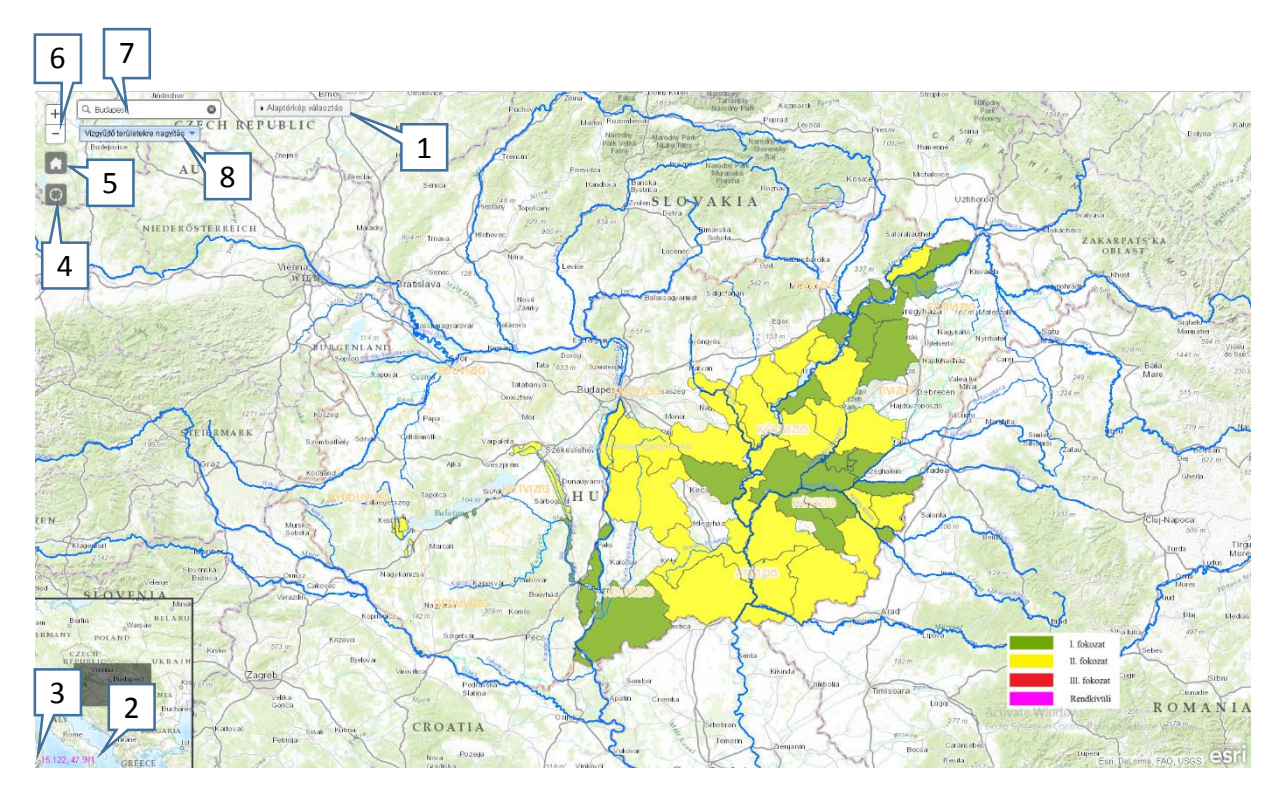

- 1. Választható alaptérképeket tartalmazó ablak megnyitására szolgáló gomb
- 2. Az aktuális térképi nézeten a kurzor helyzetéhez tartozó pont földrajzi koordinátája
- 3. Átnézeti térkép megnyitására szolgáló gomb
- 4. A felhasználó helyzetének megjelenítéséhez és a pozícióra való nagyításhoz tartozó gomb
- 5. A teljes méretre való váltáshoz tartozó gomb (teljes Magyarország)
- 6. A nagyítási szintet (zoom szint) változtató plusz és mínusz gomb
- 7. Keresősáv (a keresendő cím megadása után a térképi nézet a megadott címre nagyít)
- 8. Vízgyűjtő területekre nagyítást szolgáló legördülő menü. A listában a kiválasztott elemre való kattintás után a térkép a választott területre nagyít.

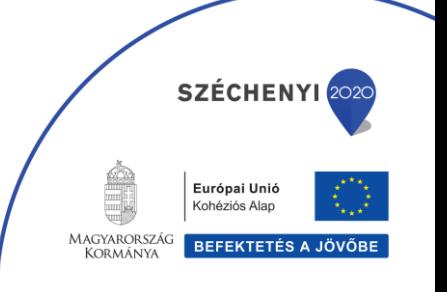

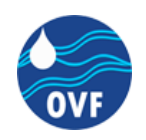

## <span id="page-46-0"></span>**Árvízvédelmi készültségi fokozatok**

Az **Árvízvédelmi készültségi fokozatok** alkalmazás az alábbi képen megjelölt elemre kattintva érhető el a Vízügyi Geoinformatikai Portálon:

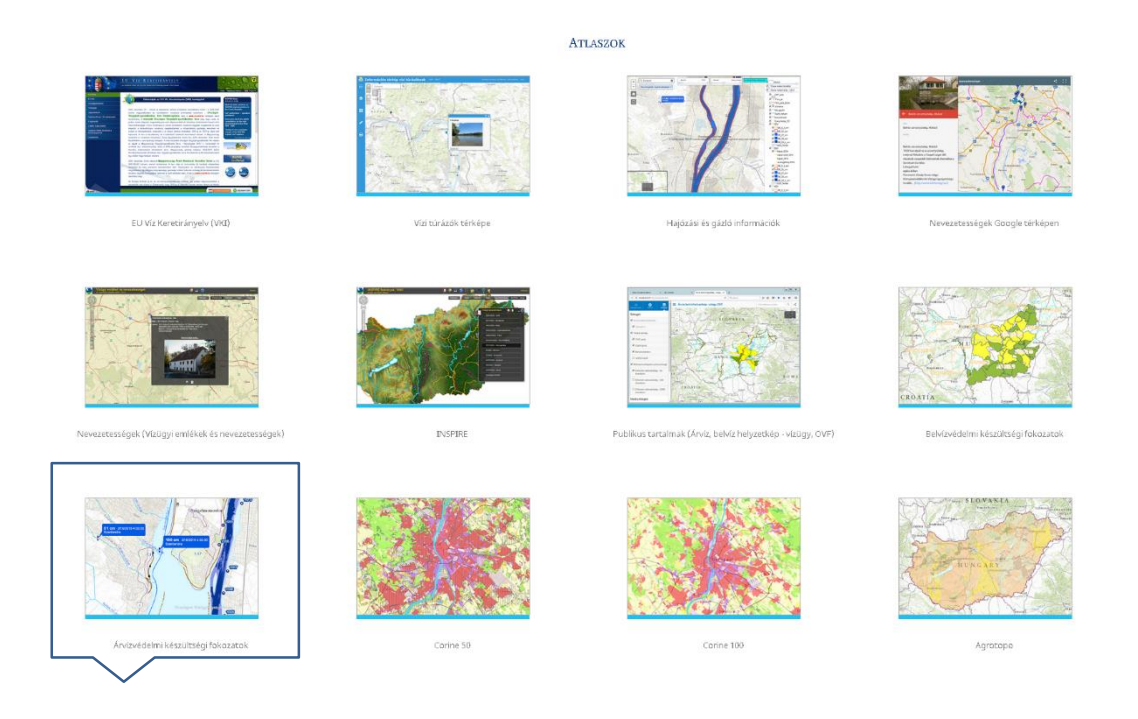

Megnyitása után a böngészőben, egy új lapon jelenik meg az alkalmazás.

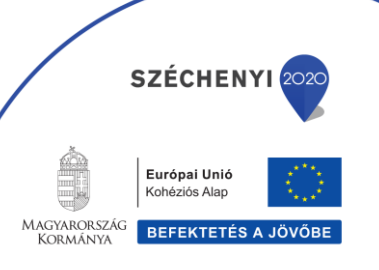

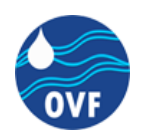

## <span id="page-47-0"></span>**Az alkalmazásban elérhető eszközök bemutatása**

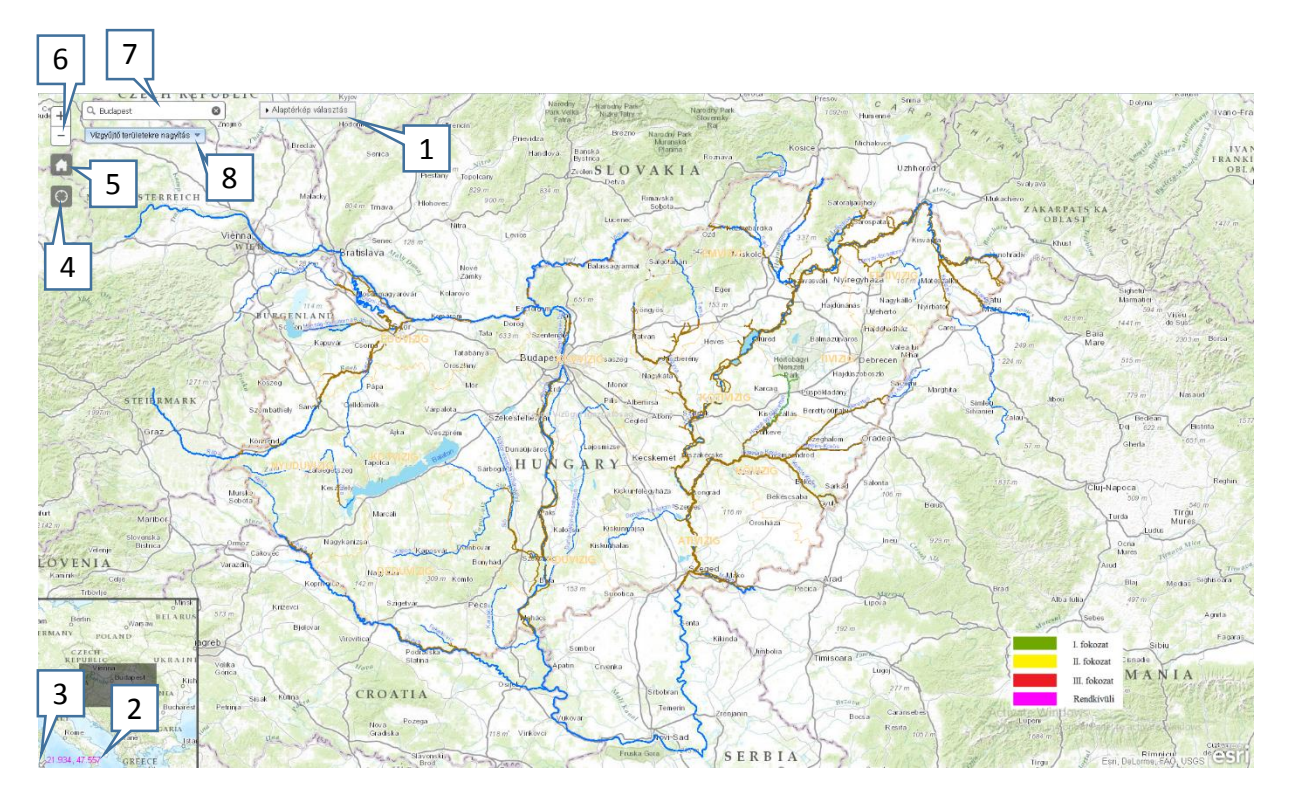

- 1. Választható alaptérképeket tartalmazó ablak megnyitására szolgáló gomb
- 2. Az aktuális térképi nézeten a kurzor helyzetéhez tartozó pont földrajzi koordinátája
- 3. Átnézeti térkép megnyitására szolgáló gomb
- 4. A felhasználó helyzetének megjelenítéséhez és a pozícióra való nagyításhoz tartozó gomb
- 5. A teljes méretre való váltáshoz tartozó gomb (teljes Magyarország)
- 6. A nagyítási szintet (zoom szint) változtató plusz és mínusz gomb
- 7. Keresősáv (a keresendő cím megadása után a térképi nézet a megadott címre nagyít)
- 8. Vízgyűjtő területekre nagyítást szolgáló legördülő menü. A listában a kiválasztott elemre való kattintás után a térkép a választott területre nagyít.

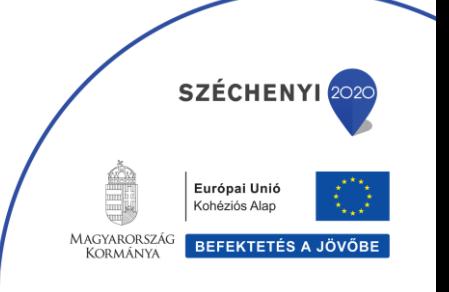